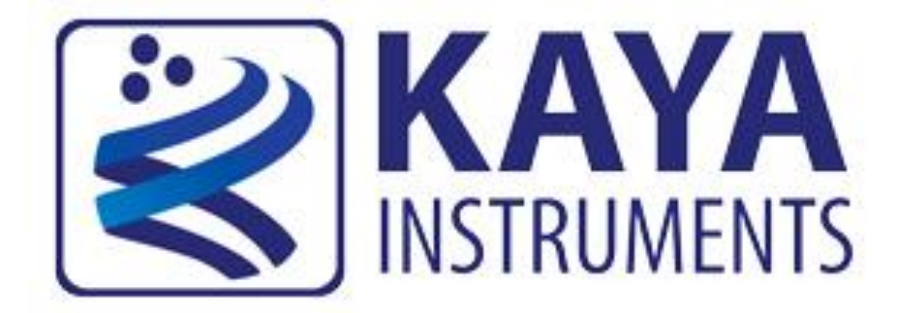

# **JetCam High Speed Camera User Guide**

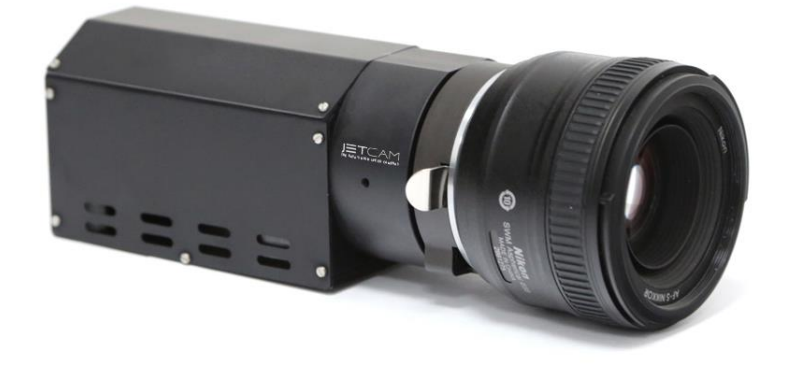

# **(Part-No. KY-JetCam)**

May 2017

20 a Mesila St., Nesher 3688520, Israel POB 25004, Haifa 3125001, Israel Tel: (+972)-72-2723500 Fax: (+972)-72-2723511 www.kayainstruments.com

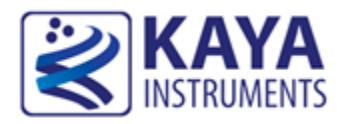

# <span id="page-1-0"></span>1 Contents

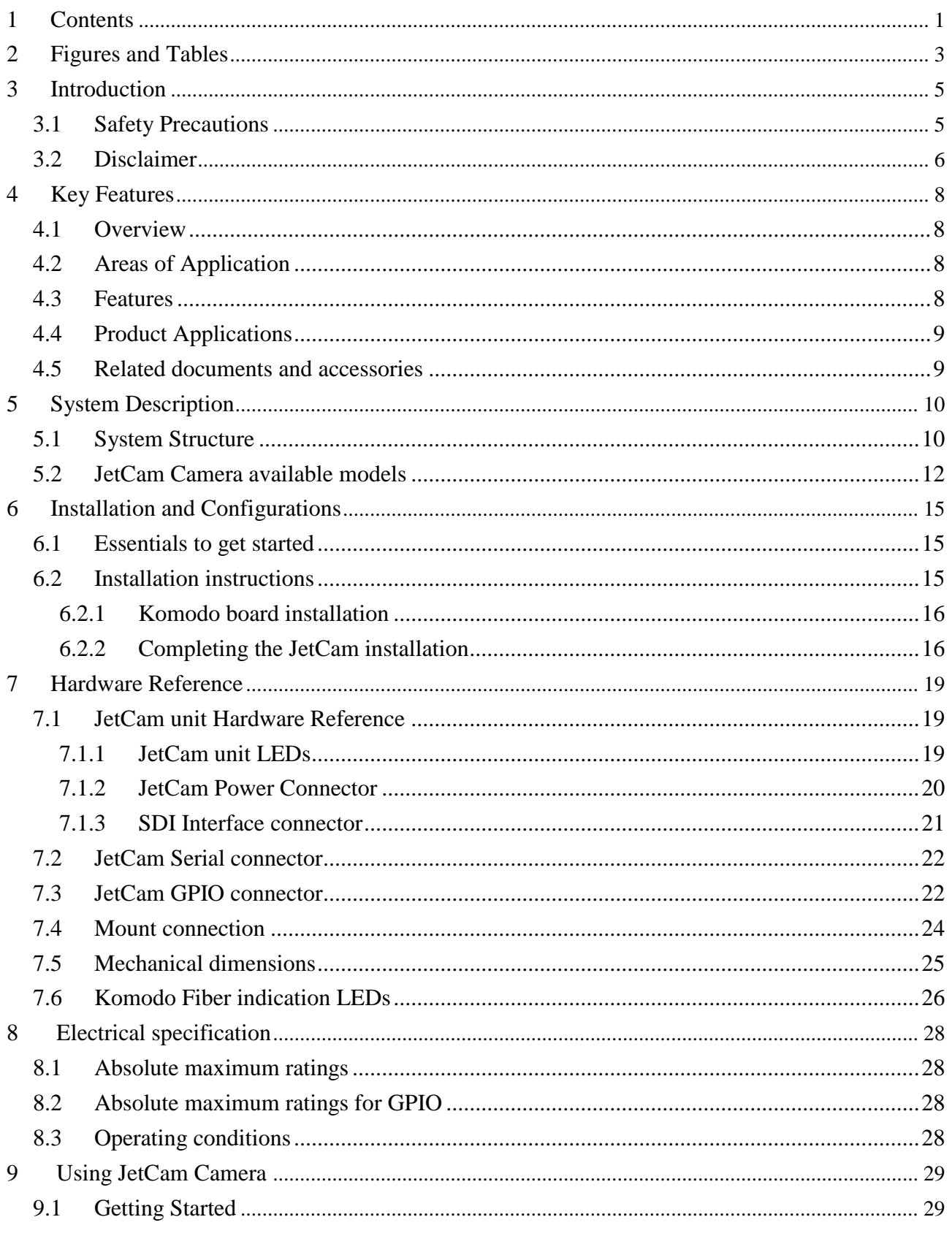

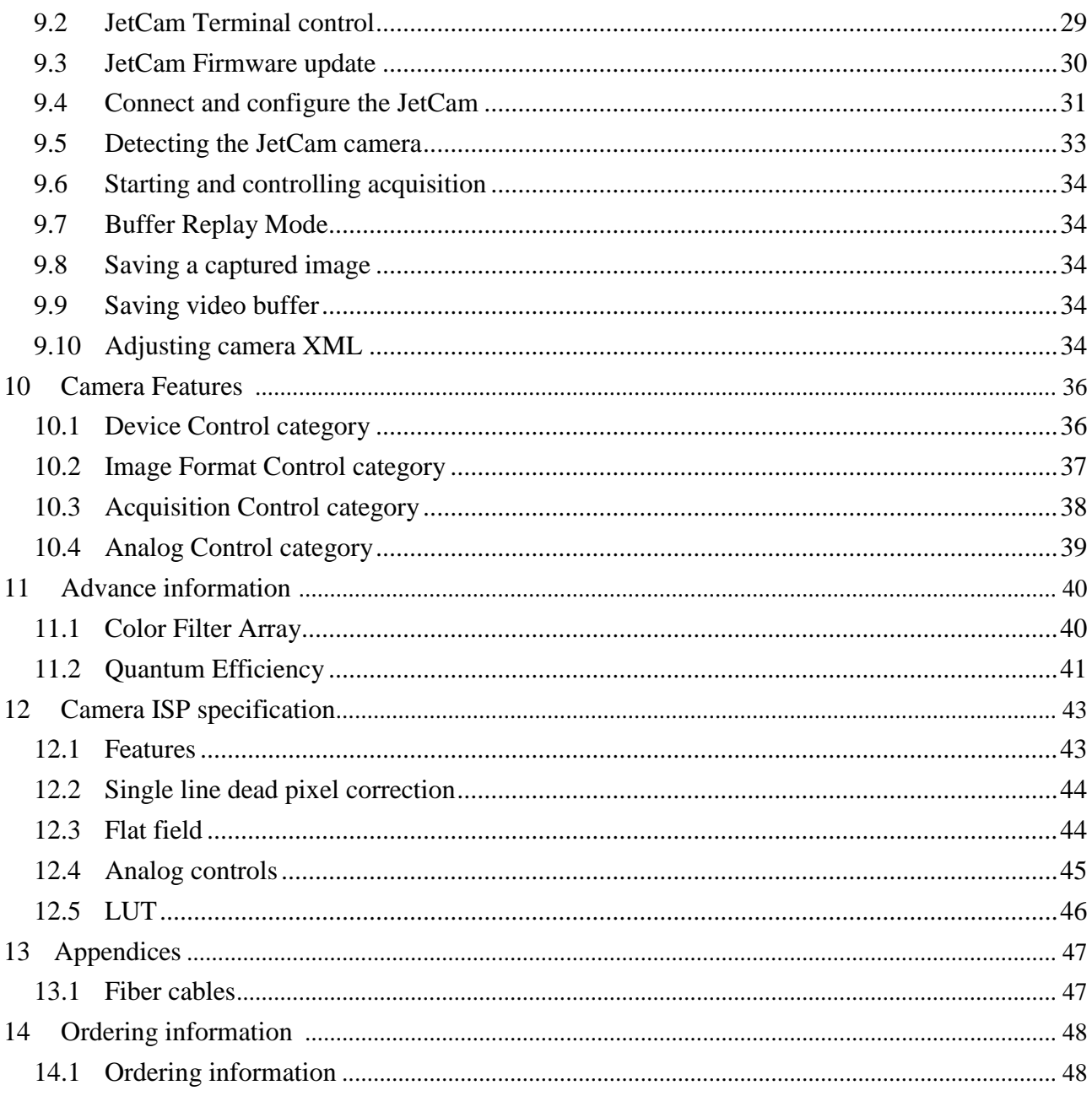

<span id="page-3-0"></span>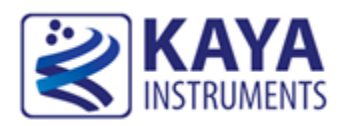

# **Figures**

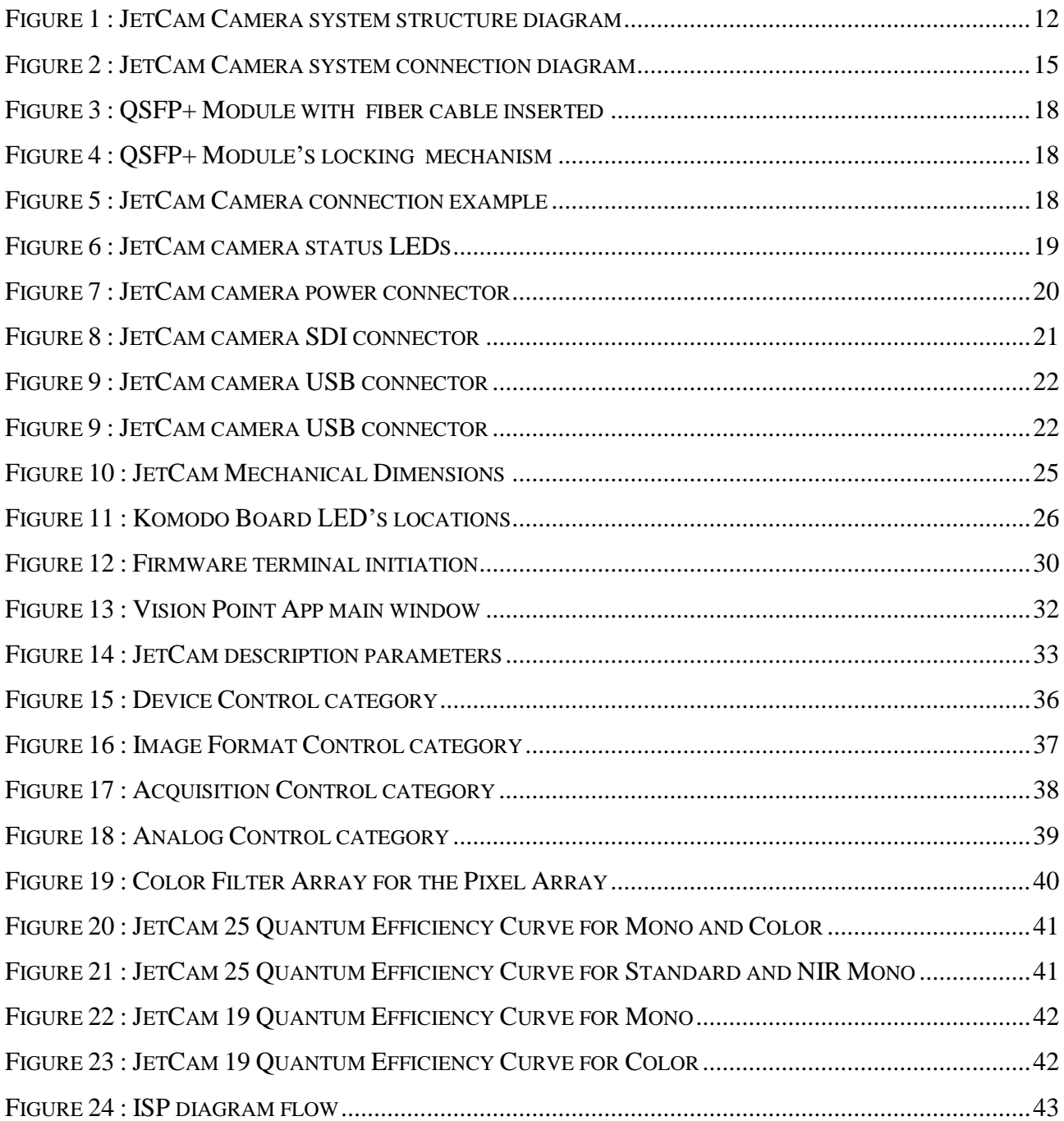

# **Tables**

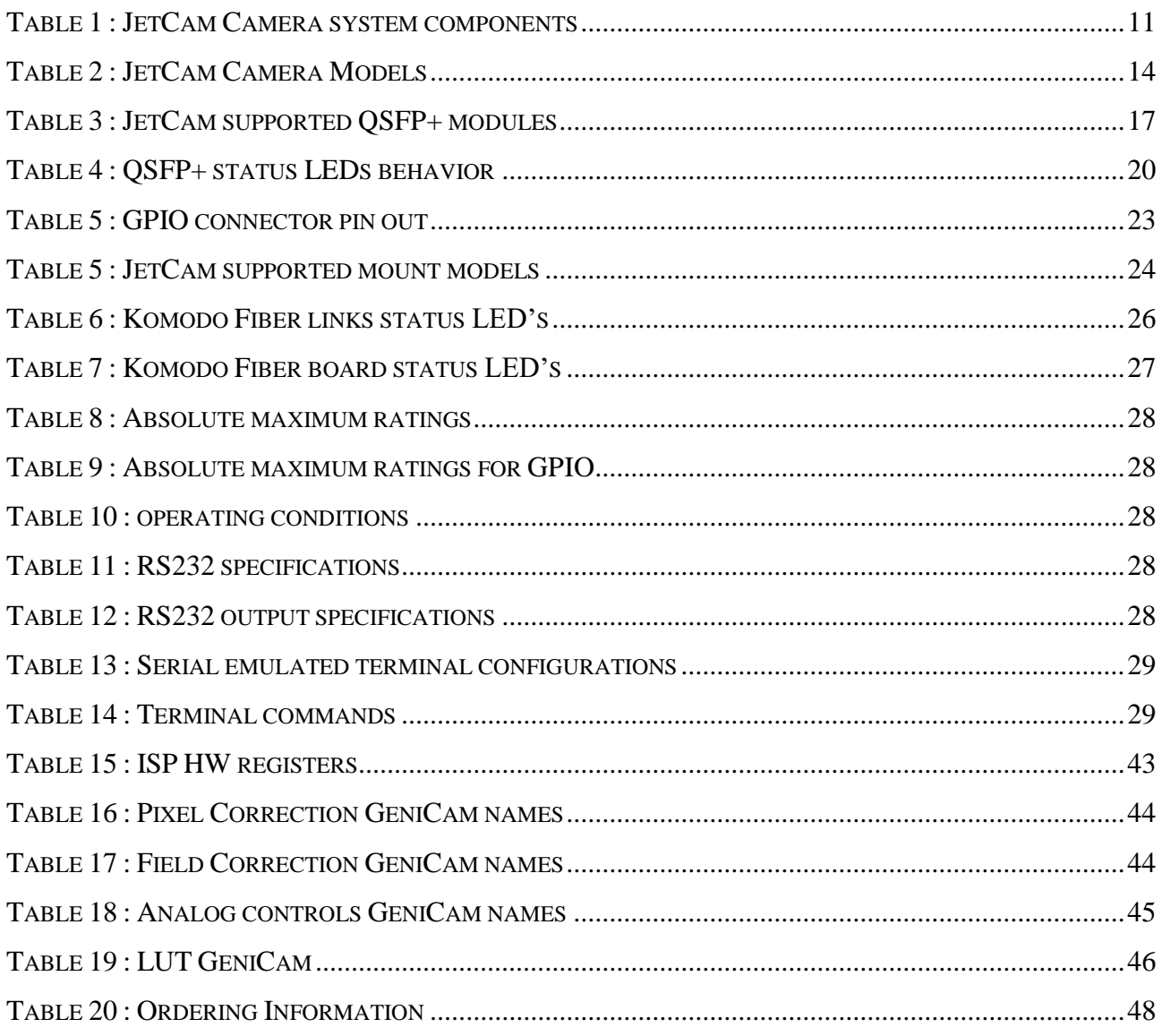

# **Revision History**

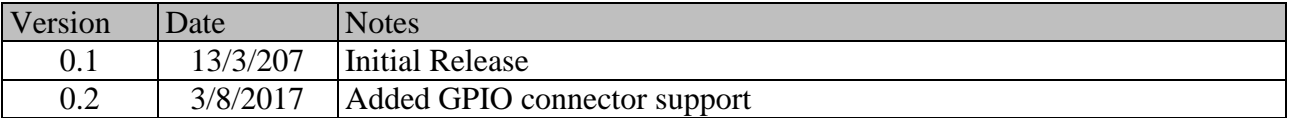

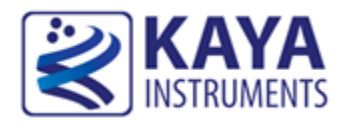

#### <span id="page-5-1"></span>**3.1 Safety Precautions**

With your *JetCam* camera in hand, please take a minute to read carefully the precautions listed below in order to prevent unnecessary injuries to you or other personnel or cause damage to property.

- **Before using the product, read these safety precautions carefully to assure correct use.**
- **These precautions contain serious safety instructions that must be observed.**
- **After reading through this manual, be sure to act upon it to prevent misuse of product.**

<span id="page-5-0"></span>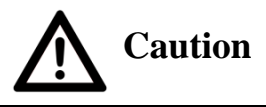

**In the event of a failure, disconnect the power supply.**

If the product is used as is, a fire or electric shock may occur. Disconnect the power supply immediately and contact our sales personnel for repair.

**If an unpleasant smell or smoking occurs, disconnect the power supply.**

If the product is used as is, a fire or electric shock may occur. Disconnect the power supply immediately. After verifying that no smoking is observed, contact our sales personnel for repair.

**Do not disassemble, repair or modify the product.**

Otherwise, a fire or electric shock may occur due to a short circuit or heat generation. For inspection, modification or repair, contact our sales personnel.

#### **Do not touch a cooling fan.**

As a cooling fan rotates in high speed, do not put your hand close to it. Otherwise, it may cause injury to persons. Never touch a rotating cooling fan.

**Do not place the product on unstable locations.**

Otherwise, it may drop or fall, resulting in injury to persons or failure.

**If the product is dropped or damaged, do not use it as is.**

Otherwise, a fire or electric shock may occur.

**Do not touch the product with a metallic object.**

Otherwise, a fire or electric shock may occur.

**Do not place the product in dusty or humid locations or where water may splash.**

Otherwise, a fire or electric shock may occur.

**Do not get the product wet or touch it with a wet hand.**

Otherwise, the product may break down or it may cause a fire, smoking or electric shock.

**Do not touch a connector on the product (gold-plated portion).**

Otherwise, the surface of a connector may be contaminated with sweat or skin oil, resulting in contact failure of a connector or it may cause a malfunction, fire or electric shock due to static electricity.

**Do not use or place the product in the following locations.**

- Humid and dusty locations
- Airless locations such as closet or bookshelf
- Locations which receive oily smoke or steam
- Locations close to heating equipment
- Closed inside of a car where the temperature becomes high
- Static electricity replete locations
- Locations close to water or chemicals

Otherwise, a fire, electric shock, accident or deformation may occur due to a short circuit or heat generation.

**Do not place heavy things on the product.**

Otherwise, the product may be damaged.

**Be sure to drain static electricity from body before you touch any electronics component** The electronic circuits in your computer and the circuits on Komodo board are sensitive to static electricity and surges. Improper handling can seriously damage the circuits. In addition, do not let your clothing come in contact with the circuit boards or components. Otherwise, the product may be damaged.

#### <span id="page-6-0"></span>**3.2 Disclaimer**

This product should be used for capturing and processing images. KAYA Instruments assumes no responsibility for any damages resulting from the use of this product for purposes other than those stated.

Even if the product is used properly, KAYA Instruments assumes no responsibility for any damages caused by the following:

- Earthquake, thunder, natural disaster or fire resulting from the use beyond our responsibility, acts caused by a third party or other accidents, the customer's willful or accidental misuse or use under other abnormal conditions.

- Secondary impact arising from use of this product or its unusable state (business interruption or others).

- Use of this product against the instructions given in this manual or malfunctions due to connection to other devices.

KAYA Instruments assumes no responsibility or liability for:

- Erasure or corruption of data arising from use of this product.

- Any consequences or other abnormalities arising from use of this product, or damage of this product not due to our responsibility or failure due to modification.

Repair of this product is carried out by replacing it on a chargeable basis, not repairing the faulty devices. However, non-chargeable replacement is offered for initial failure if such notification is received within two weeks after delivery of the product.

<span id="page-8-0"></span>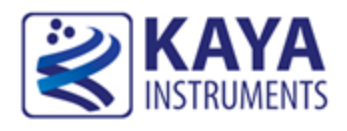

#### <span id="page-8-1"></span>**4.1 Overview**

The JetCam family is a high speed low-cost global shutter CMOS cameras, with Fiber interfaces, which supports high quality video at high frame rates, wide dynamic ranges, high resolution and a large field of view. The camera incorporates global shutter sensor and a direct lens control (optional) without need of external devices. With compact outline and low power design the camera can be fitted into tight spaces. The 3G SDI output enables connection of local monitor as viewfinder or an installation aid.

#### <span id="page-8-2"></span>**4.2 Areas of Application**

This camera is ideally suited for:

- Aerospace Machine Vision Systems
- Industrial Machine Vision
- Defense Systems
- Broadcasting and Sports Replay Applications

#### <span id="page-8-3"></span>**4.3 Features**

- 40 Gbps fiber optic interface
- Up to 10Km cable length
- Nikon F mount
- B4 2/3" mount with integrated lens control (optional)
- PL mount with integrated lens control (optional)
- Canon EF lens mount
- 3G SDI output for local monitor
- Compatible with KAYA Vision Point<sup>TM</sup> SDK
- Compatible with KAYA Komodo<sup>TM</sup> Frame Grabbers
- Supports Gen<i>Cam standard
- Customization as per user requirements

## <span id="page-9-0"></span>**4.4 Product Applications**

- Slow Motion
- $\bullet$  3D
- Broadcasting
- Sports analytics and judgment
- Special Effects
- $\bullet$  AOI
- Printing inspection
- High-speed DVRs
- Defense remote systems
- Surveillance

#### <span id="page-9-1"></span>**4.5 Related documents and accessories**

#### Documents:

- Vision Point Software Installation Guide
- Vision Point App User Guide for Acquisition Mode
- Vision Point API Data Book
- Komodo Fiber Reference Guide

#### Accessories:

- Fiber cables (Multi or Single mode)
- QSFP+ Module

<span id="page-10-0"></span>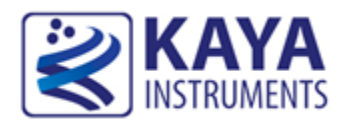

#### <span id="page-10-1"></span>**5.1 System Structure**

The system uses Komodo Fiber Frame Grabber that is able to acquire video directly from fiber optic cables, providing high resolution image acquisition interface for distances up to 10km in single-mode and up to 300m in multi-mode. Link supports standard up to 40 Gbps over fiber optic interface. The JetCam system configuration includes the following parts:

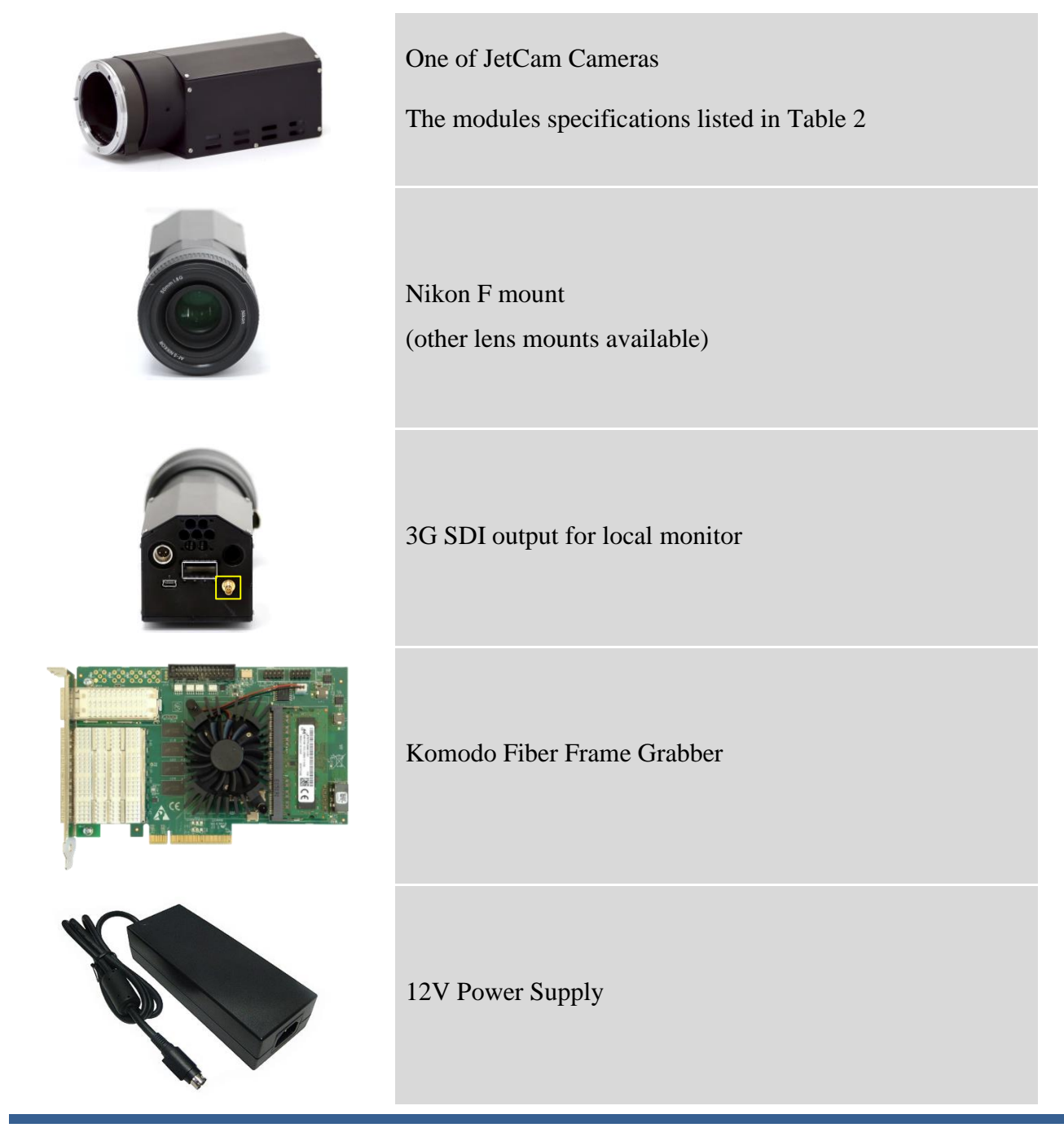

High Speed Camera User Guide 10 and 10 and 10 and 10 and 10 and 10 and 10 and 10 and 10 and 10 and 10 and 10 and 10 and 10 and 10 and 10 and 10 and 10 and 10 and 10 and 10 and 10 and 10 and 10 and 10 and 10 and 10 and 10 a

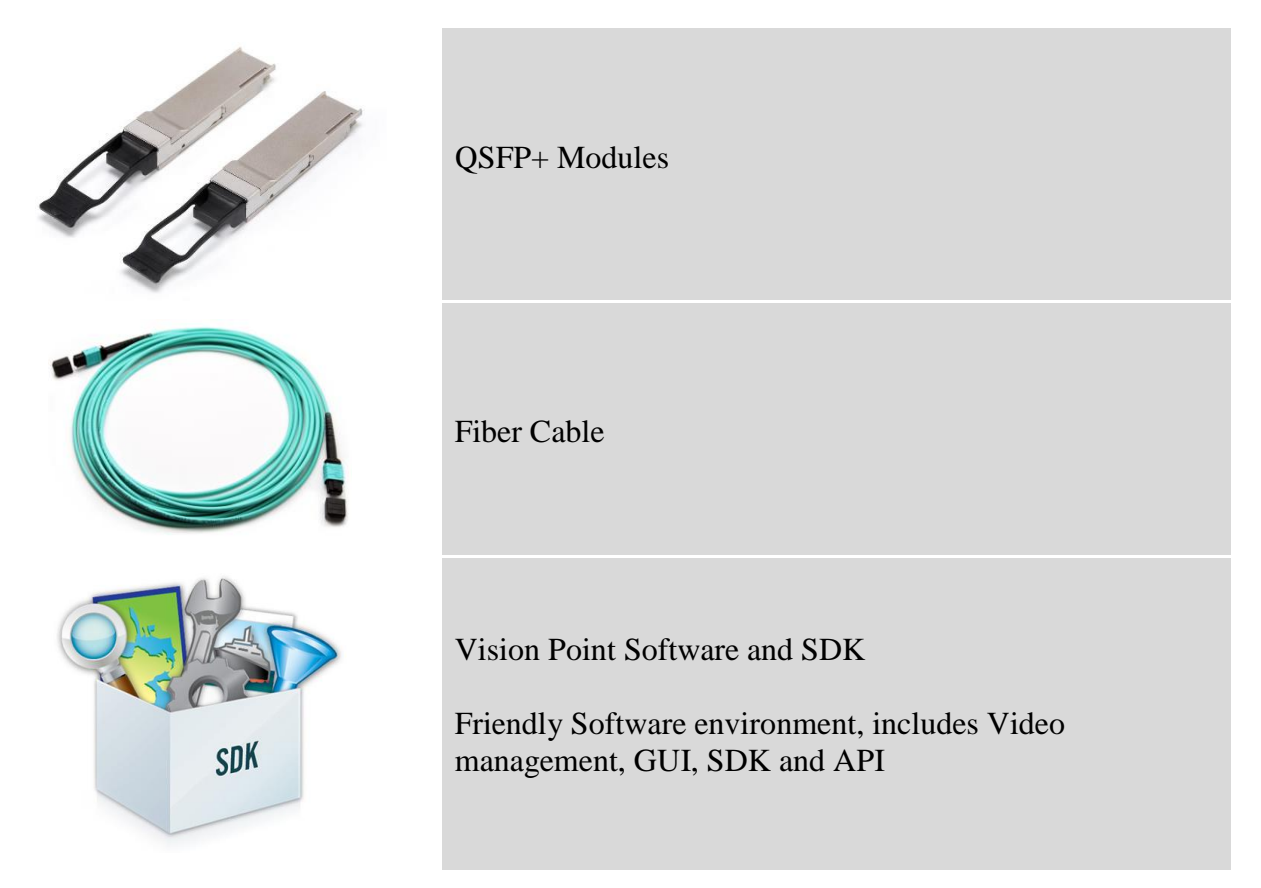

Table 1 : JetCam Camera system components

<span id="page-11-0"></span>For more information about the system components, please refer the documents listed in the previous section.

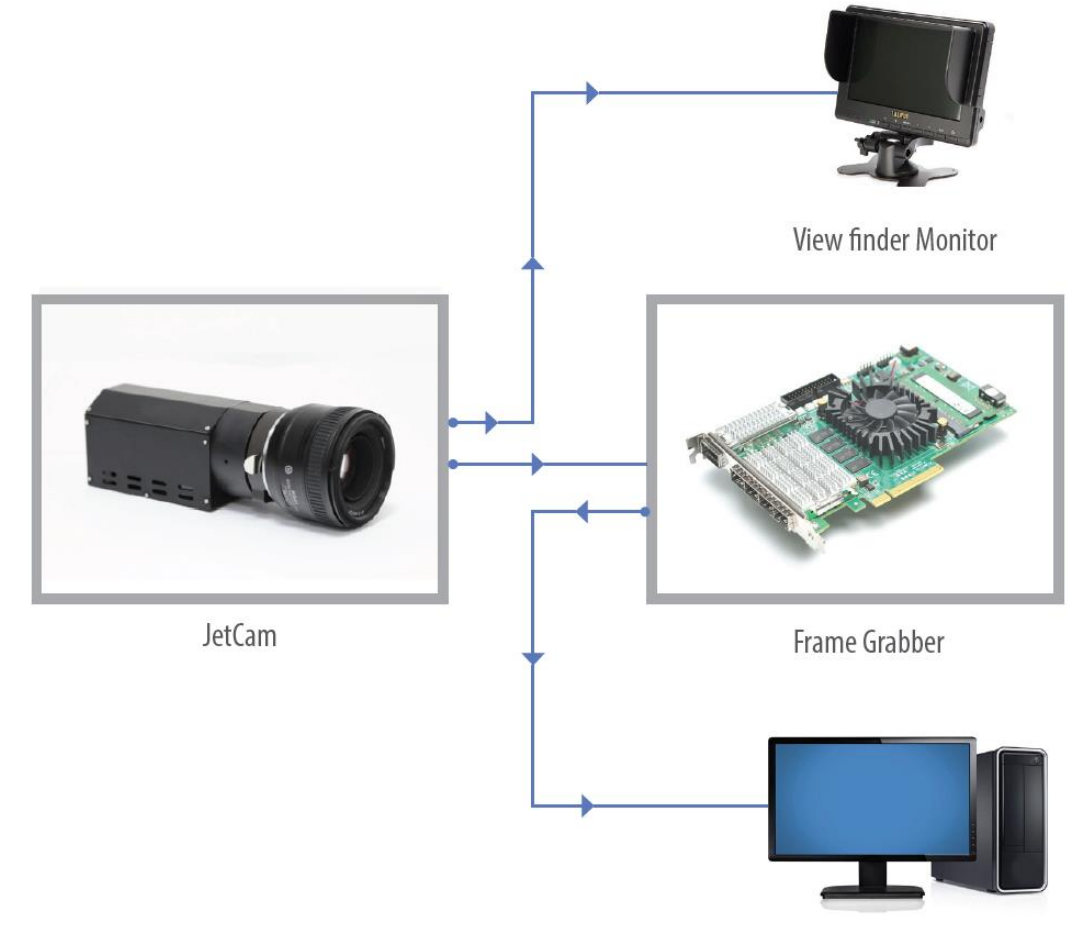

Example of the system is described in [Figure 1.](#page-12-1)

Vision Point Software and KAYA SDK

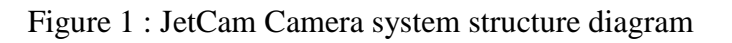

## <span id="page-12-1"></span><span id="page-12-0"></span>**5.2 JetCam Camera available models**

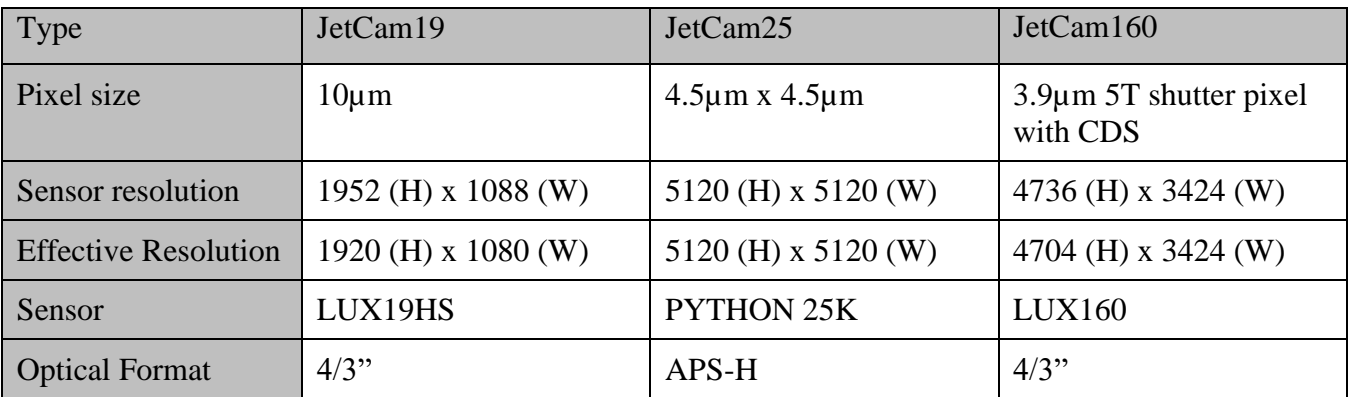

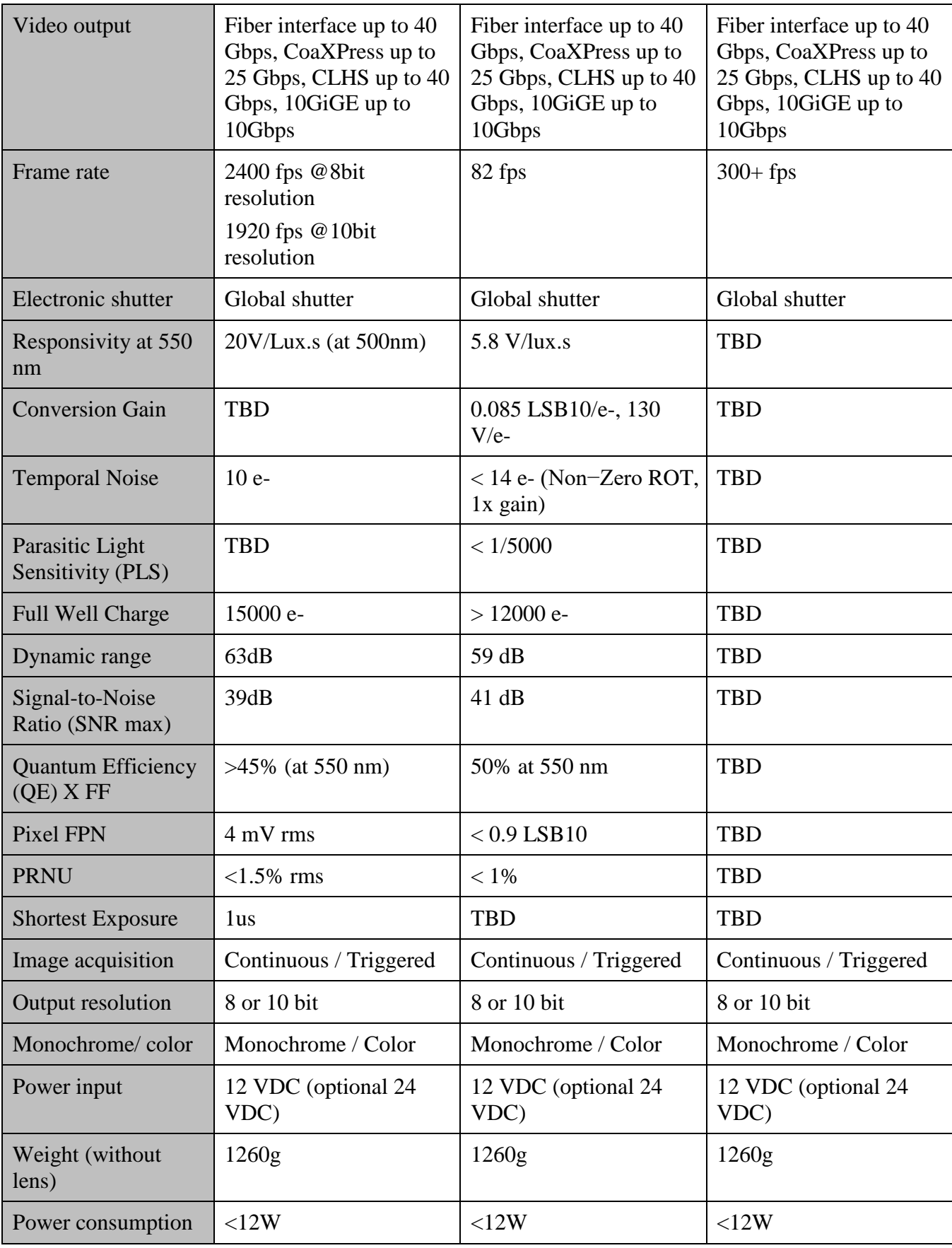

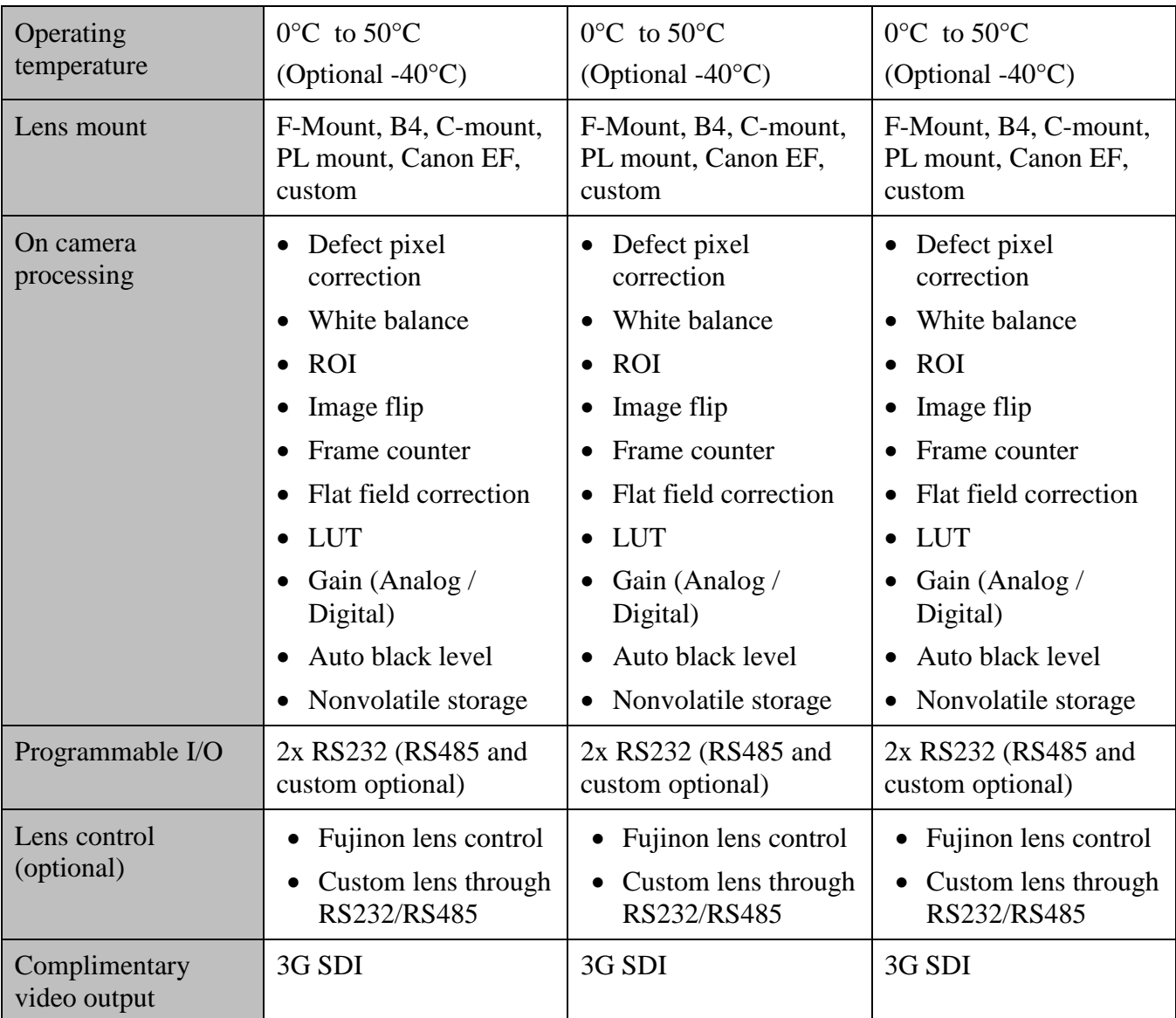

<span id="page-14-0"></span>Table 2 : JetCam Camera Models

<span id="page-15-0"></span>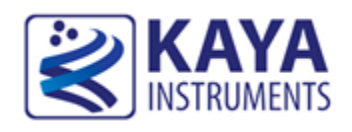

## <span id="page-15-1"></span>**6.1 Essentials to get started**

To begin using your JetCam system, you must have the following:

- $\checkmark$  A computer with the following:
	- Processor with an Intel 64-bit architecture, or equivalent.
	- An availably x4 (or x8 or x16) PCIe slot. Gen 3 support is recommended for faster data transfer.
	- Vision Point Application installation
- $\checkmark$  JetCam camera
- $\checkmark$  Komodo Fiber board
- $\checkmark$  Fiber QSFP+ Modules
- $\checkmark$  Fiber optic cable

NOTE: KAYA Instruments doesn't guarantee compatibility with all computers that have the above specifications. Please, consult KAYA representative for any specific issue.

#### <span id="page-15-2"></span>**6.2 Installation instructions**

The typical *JetCam* system is connected as described in [Figure 2:](#page-15-3)

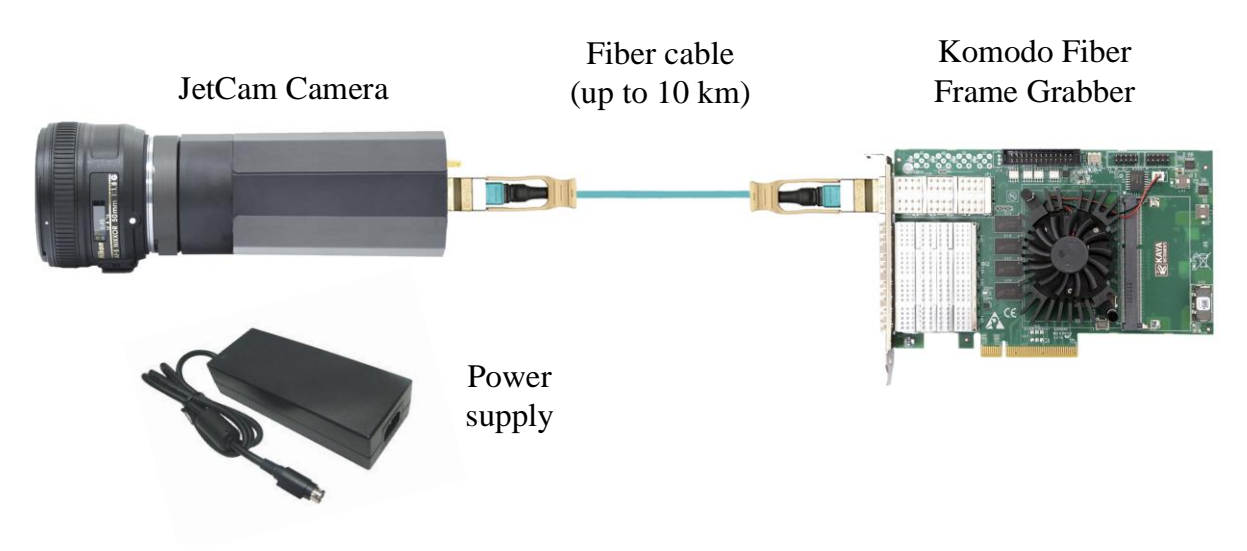

<span id="page-15-3"></span>Figure 2 : JetCam Camera system connection diagram

The first stage of the system installation is Komodo board installation as described in section [6.2.1](#page-16-0) below. The second stage is connection of the camera as described in section [6.2.2.](#page-16-1)

#### <span id="page-16-0"></span>**6.2.1 Komodo board installation**

Before system installation the Komodo board should be installed into the host computer. Komodo board is standard PCIe card with 8 lanes connector.

It can be installed in any PCIe connector of the motherboard with 8 lanes and up.

**Note:** Board should be installed before you install your software.

- 1. Before installing, turn off the power of the computer and its peripherals.
- 2. Firmly insert the Komodo board to PCIe connector of the motherboard.
- 3. Anchor the PCIe bracket to the computer chassis using M3 screw.
- 4. Verify the Komodo board inserted correctly to the PCIe slot.
- 5. Power up the computer.
- 6. After OS is up, you will be asked to install a driver for new Multimedia Device. At this stage, you should cancel the installation.

Under Windows and Linux the compatible drivers for Komodo board will be installed during installation of Vision Point App software.

You can install and use multiple Komodo boards in a single computer.

The number of Komodo boards that can be installed in a computer depends on the number of available PCIe slots.

<span id="page-16-1"></span>For more information please refer to Vision Point Software Installation Guide documentation.

#### **6.2.2 Completing the JetCam installation**

In order to properly complete the JetCam system installation, the following steps must be taken for initial power up:

- a. Make sure there is no dirt or any other foreign matter inside the QSFP+ module, or blocking any of the connectors.
- b. Make sure that the male connectors on the QSFP+ module will align with the female connectors inside the cage.
- c. Insert the QSFP+ modules into the *JetCam Camera and Komodo Fiber board* and close the locking mechanism (\*).

d. Connect the fiber cables as described in [Figure 2.](#page-15-3)

Connect the Power Adaptor to the *JetCam* power supply connector. The *JetCam* requires 12V power supply for proper function for camera. Please, refer **section [7.1.2](#page-20-0)** of this document for exact Power Supply requirements.

e. Turn on the camera and the frame grabber on and start your application software.

The system supports the following QSFP+ modules:

| Module | Description                                                                                                    | P/N          | <b>Compatible Cable</b>         |
|--------|----------------------------------------------------------------------------------------------------|--------------|---------------------------------|
|        | Single mode fiber<br>QSFP+<br>Allows of up to 10km<br>connection over single<br>mode fiber cable (8)<br>cores)   | KY-QSFP-10   | MTP/MPO single mode             |
|        | Single mode fiber<br>$QSFP+$<br>Allows of up to 10km<br>connection over single<br>mode fiber cable (2)<br>cores) | KY-QSFP-CWDM | LC single mode, duplex<br>cable |
|        | Multi-mode fiber QSFP+<br>Allows of up to 300m<br>connection over multi-<br>mode fiber cable (8)<br>cores)       | KY-QSFP-3M   | MTP/MPO multi-mode              |

Table 3 : JetCam supported QSFP+ modules

<span id="page-17-0"></span>NOTE:

To remove the QSFP+ module, first remove the fiber cable connected to it, then gently pull the QSFP+

module's locking mechanism (see [Figure 3](#page-18-0) and [Figure 4\)](#page-18-1) and remove module.

Please contact KAYA representative for details of those options.

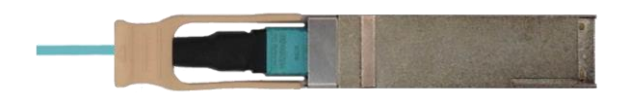

Figure 3 : QSFP+ Module with fiber cable inserted

<span id="page-18-1"></span>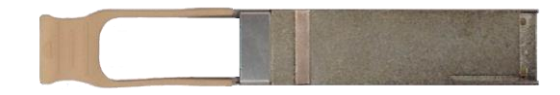

Figure 4 : QSFP+ Module's locking mechanism

<span id="page-18-0"></span>NOTES**:**

- 1. A fiber cable should match the QSFP+ type. If a single mode QSFP+ is used a single mode fiber (yellow) should be used with it. If a multi-mode QSFP is used a multi-mode fiber (orange) should be used.
- 2. The Fiber cable is connected between TX output (marked with TX or Arrow outwards the QSFP+) on JetCam unit and RX input (marked with RX or Arrow inwards the QSFP+) on Komodo Fiber frame grabber.
- 3. If more than a single cable is used to connect to the same Frame Grabber, the cables must be of the same type and length.

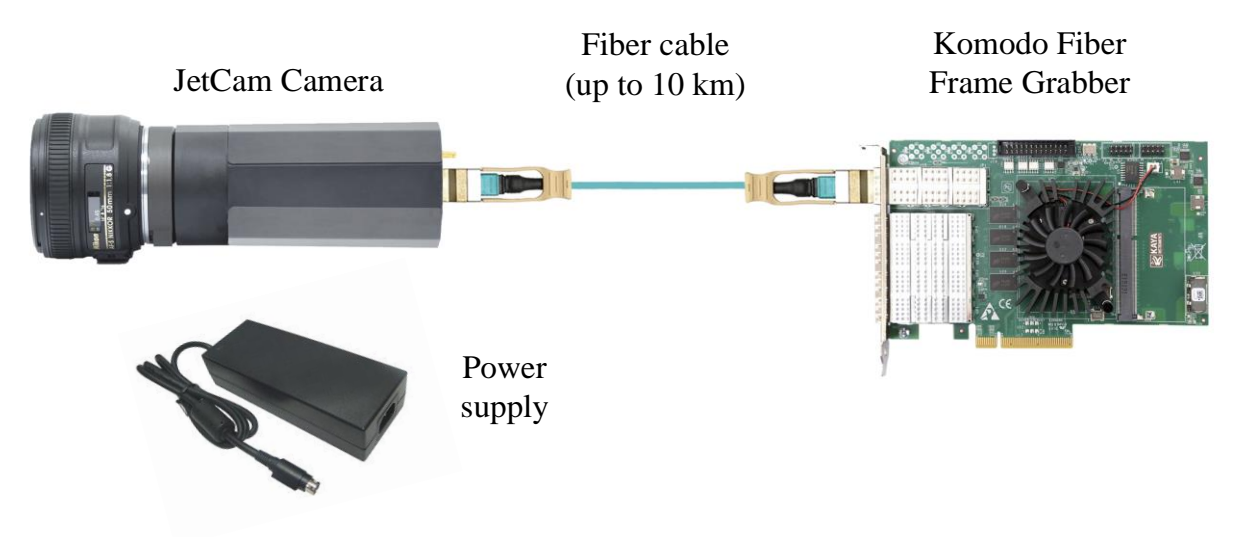

<span id="page-18-2"></span>Figure 5 : JetCam Camera connection example

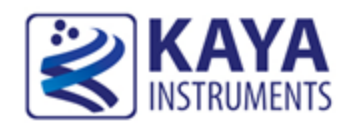

## <span id="page-19-1"></span>**7.1 JetCam unit Hardware Reference**

This section provides information on JetCam camera unit hardware. It covers architecture, features and pin assignments for various connectors.

## <span id="page-19-2"></span>**7.1.1 JetCam unit LEDs**

The JetCam unit has several status LEDs, as seen in [Figure 6.](#page-19-3)

<span id="page-19-0"></span>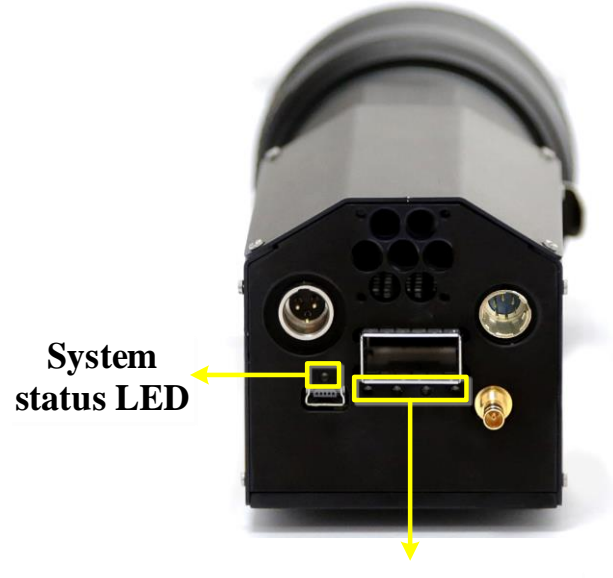

**Link Status LEDs**

Figure 6 : JetCam camera status LEDs

<span id="page-19-3"></span>The System status LED, located on the back, always slow pulses in green while the system is ON. While in firmware update mode, this LED slow pulses orange. In any case of system failure, the LED will constantly light orange.

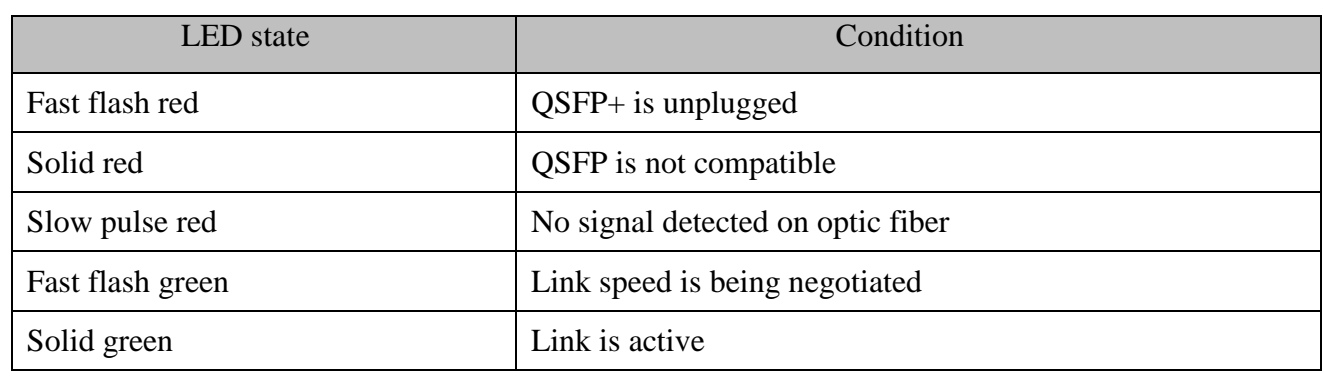

The QSFP+ LED's behavior is described in [Table 4:](#page-20-2)

Table 4 : QSFP+ status LEDs behavior

#### <span id="page-20-2"></span><span id="page-20-0"></span>**7.1.2 JetCam Power Connector**

The JetCam unit requires 12V power supply for proper function. Please, refer to [Electrical](#page-28-0)  [specification](#page-28-0) section of this document for exact Power Supply requirements.

The positive pin of the power supply connected to the right pin of the connector, shown as "+", the negative pin connected to the left pin of the connector, shown as "-". The power connector is shown in [Figure 7.](#page-20-1)

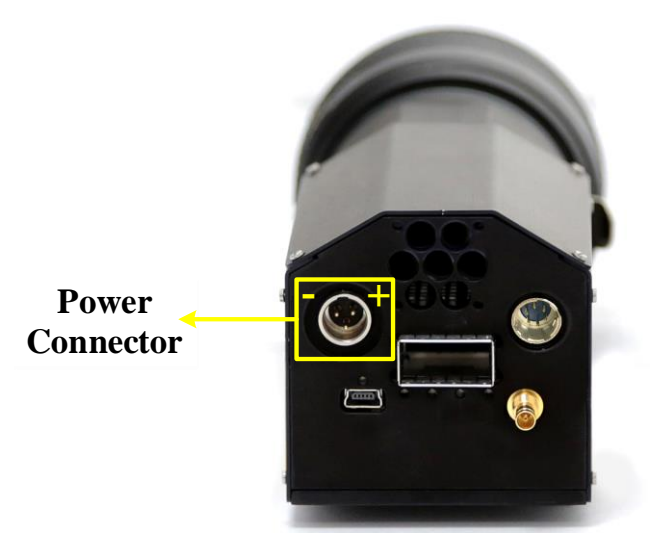

Figure 7 : JetCam camera power connector

#### <span id="page-20-1"></span>NOTE:

Powering up the camera will automatically start SDI transmission for local camera configuration. Detecting the camera using Vision Point application will turn off the SDI output and the image will be displayed only via Vision Point application interface. For SDI output, the camera should be powered cycle.

#### <span id="page-21-0"></span>**7.1.3 SDI Interface connector**

The JetCam camera supports SMPTE 424M interface standard, 3G-SDI (high-definition serial digital interface) video stream, for digital video transmission over a single-link coaxial cable. The data transmission speed of the system is at 3 Gbps.

- SMPTE 424M [standard](https://en.wikipedia.org/wiki/Standardization)
- Supports 3G-SDI with a resolutions of 1080p60
- Single-link standard coaxial 75-ohm cable
- Streams serial digital video
- $\bullet$  10-bit YCrCb 4:2:2 encoding

<span id="page-21-1"></span>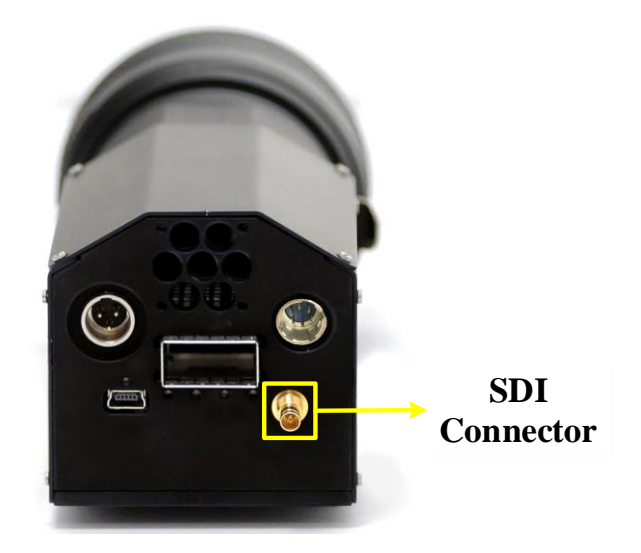

Figure 8 : JetCam camera SDI connector

#### <span id="page-22-0"></span>**7.2 JetCam Serial connector**

The JetCam cameras configuration is possible via USB using a serial emulated terminal. The USB connector is shown in [Figure 9.](#page-22-2)

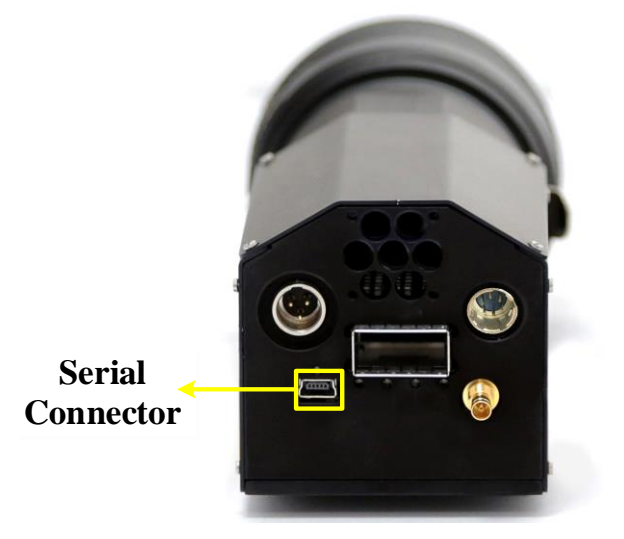

Figure 9 : JetCam camera USB connector

#### <span id="page-22-2"></span><span id="page-22-1"></span>**7.3 JetCam GPIO connector**

The JetCam cameras have a GPIO connector that can be used by the user for various purposes.

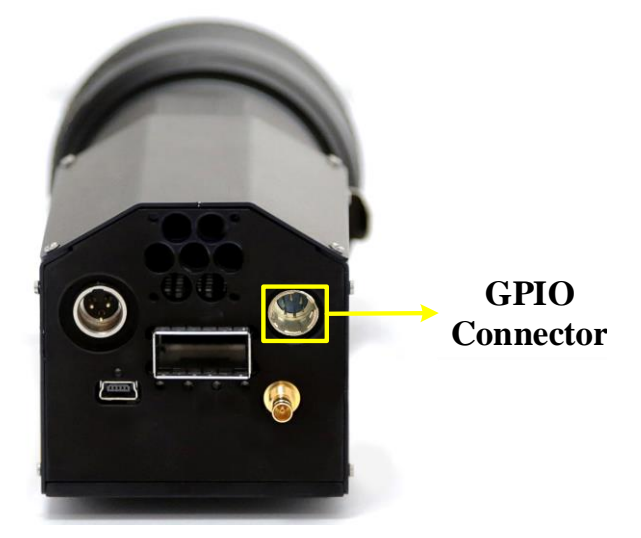

<span id="page-22-3"></span>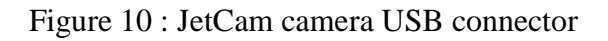

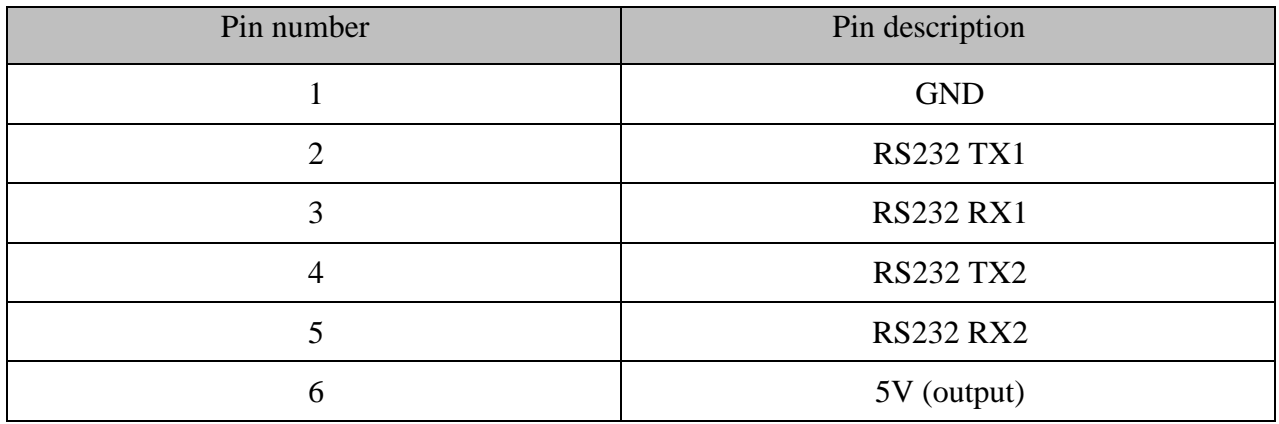

The following table describes the pin out of the Hirose 6 pin connector:

Table 5 : GPIO connector pin out

<span id="page-23-0"></span>A HR 10 A - 7 P - 6 S (Hirose Electric) or equivalent should be used on the cable side:

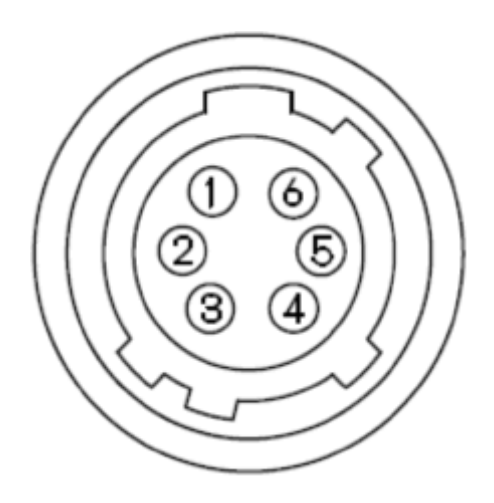

## <span id="page-24-0"></span>**7.4 Mount connection**

Mount interface confined to JetCam camera where the [body allows interchangeable lenses](https://en.wikipedia.org/wiki/System_camera) mounts, which are used to connect optical components.

The JetCam camera supports the following mount models:

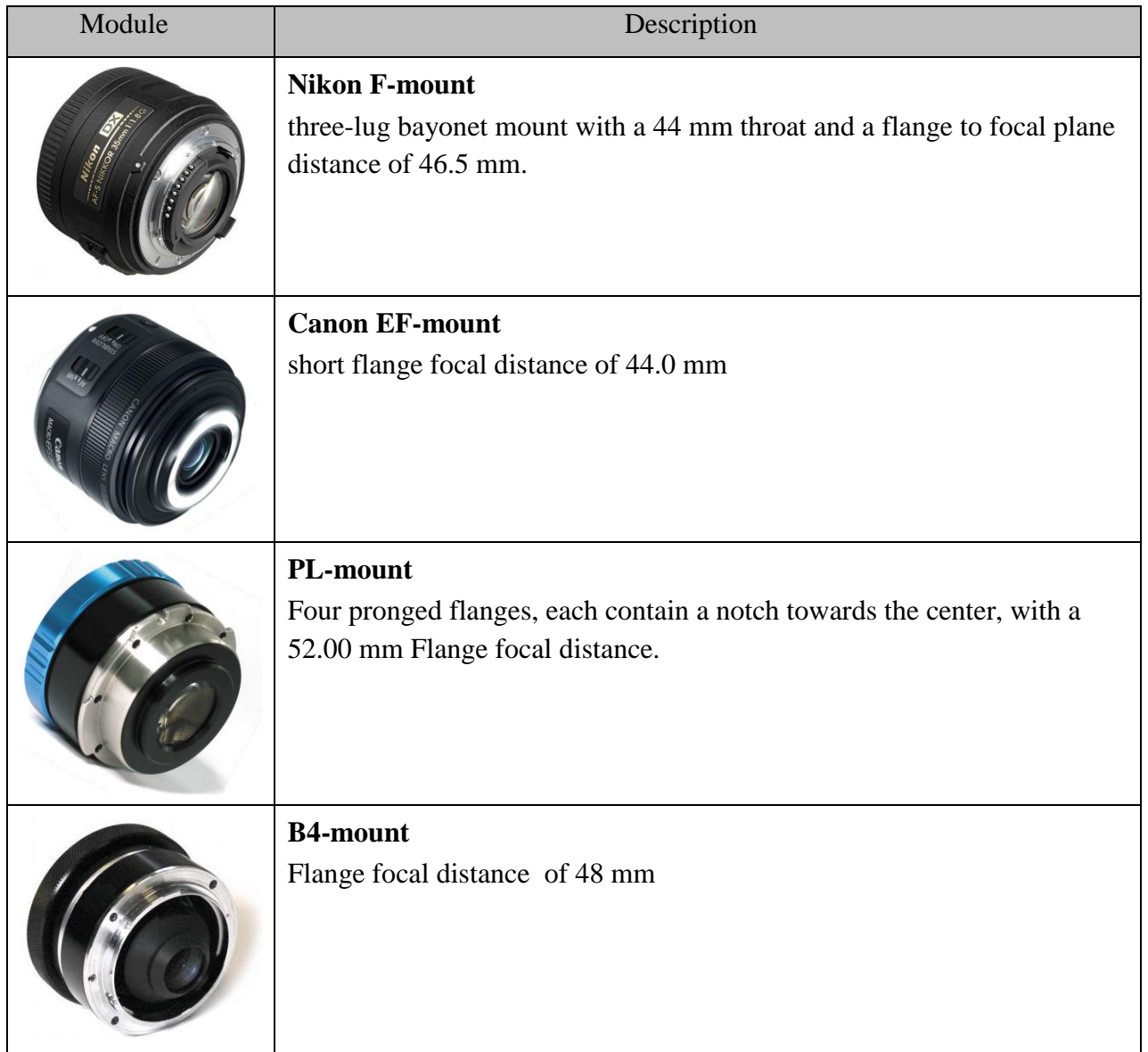

<span id="page-24-1"></span>Table 6 : JetCam supported mount models

## <span id="page-25-0"></span>**7.5 Mechanical dimensions**

The exact device mechanical dimensions are as defined in [Figure 11.](#page-25-1)

For more detailed information please, contact KAYA Instruments representative.

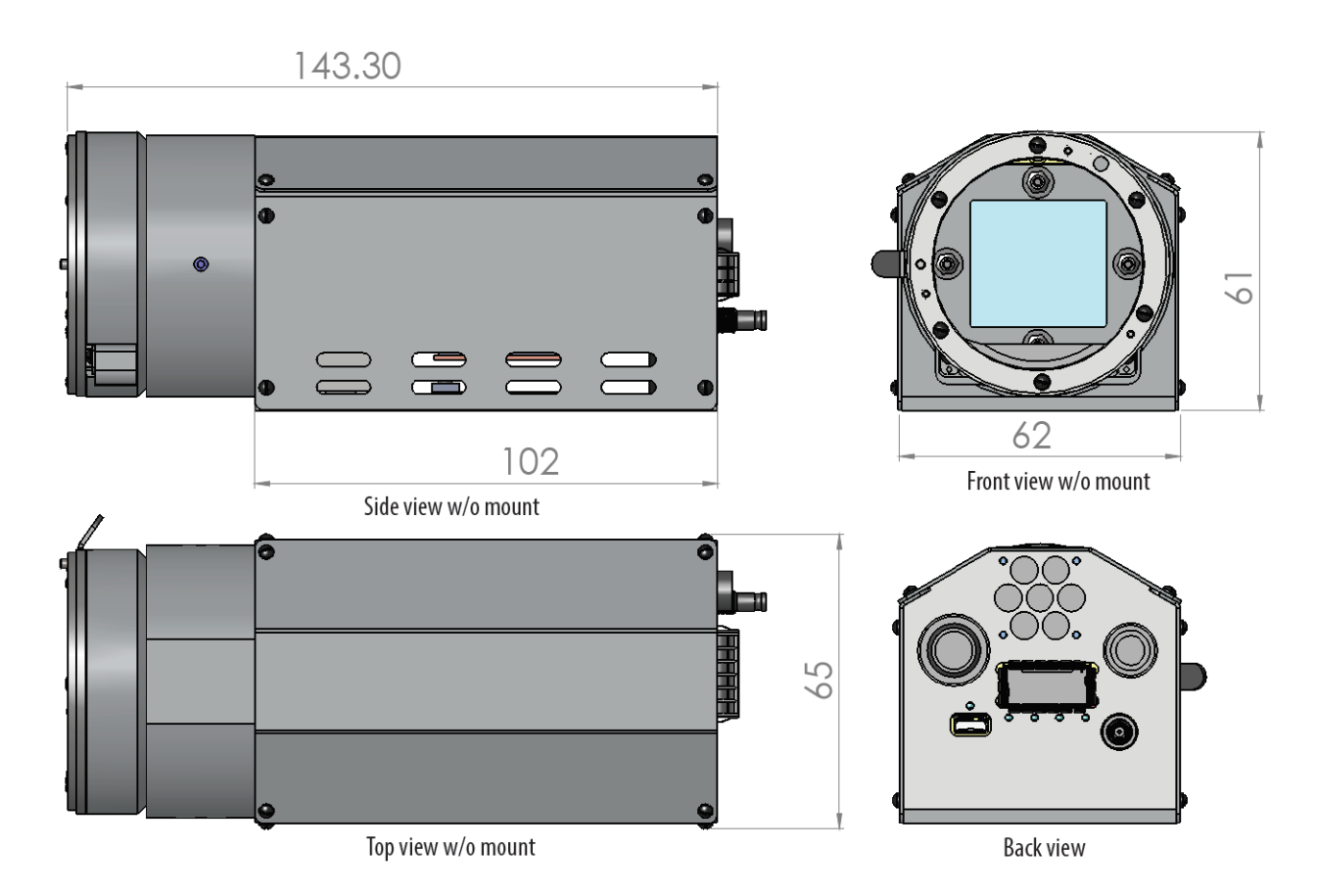

<span id="page-25-1"></span>Figure 11 : JetCam Mechanical Dimensions

#### <span id="page-26-0"></span>**7.6 Komodo Fiber indication LEDs**

Komodo Fiber is equipped with indication bi-color LED for each QSFP+ and SFP+ channel. The LEDs' different states and behavior are described in [Table 7.](#page-26-2)

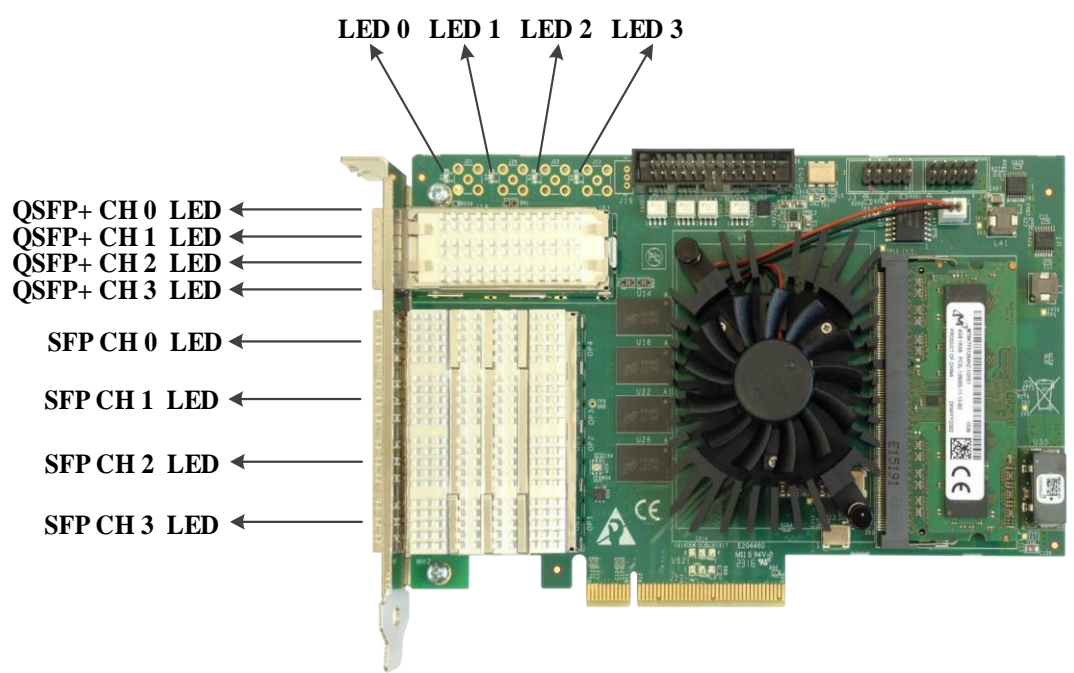

Figure 12 : Komodo Board LED's locations

<span id="page-26-1"></span>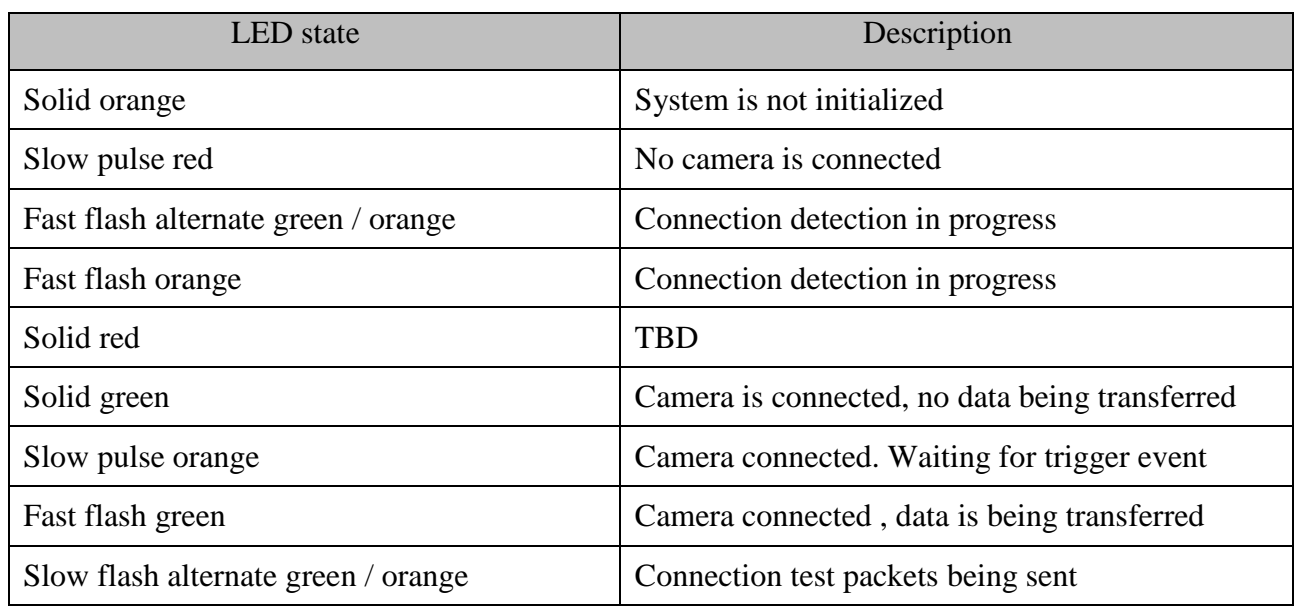

<span id="page-26-2"></span>Table 7 : Komodo Fiber links status LED's

In additional to SFP+ and QSFP+ links LEDs, the Komodo Board is equipped with status LEDs, their functionality is described in [Table](#page-27-0) **8**.

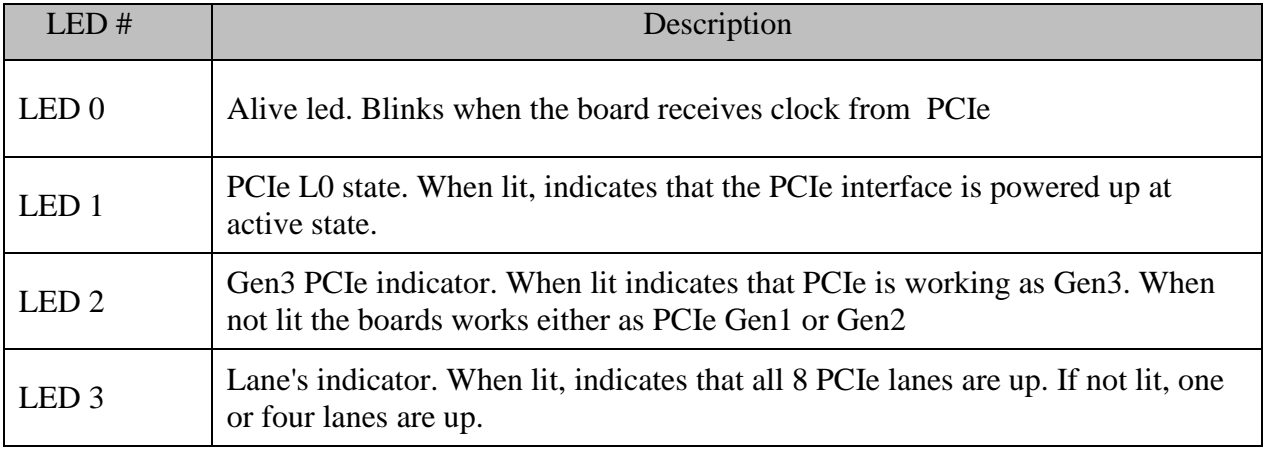

<span id="page-27-0"></span>Table 8 : Komodo Fiber board status LED's

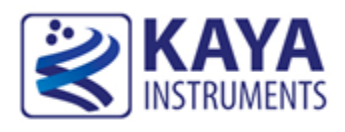

## <span id="page-28-1"></span>**8.1 Absolute maximum ratings**

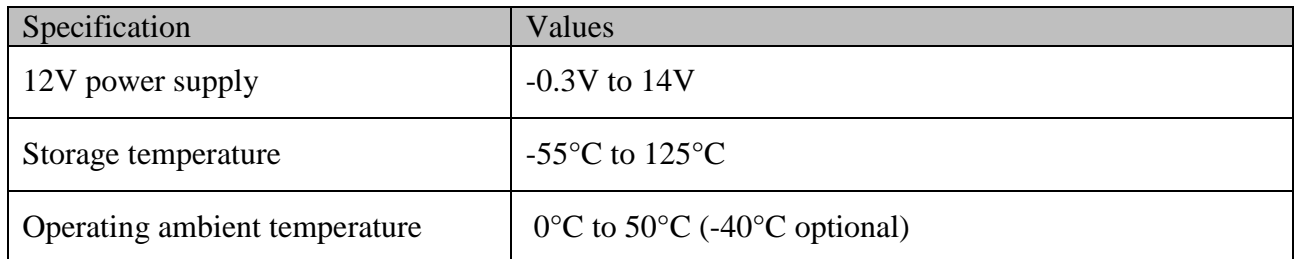

<span id="page-28-0"></span>Table 9 : Absolute maximum ratings

#### <span id="page-28-4"></span><span id="page-28-2"></span>**8.2 Absolute maximum ratings for GPIO**

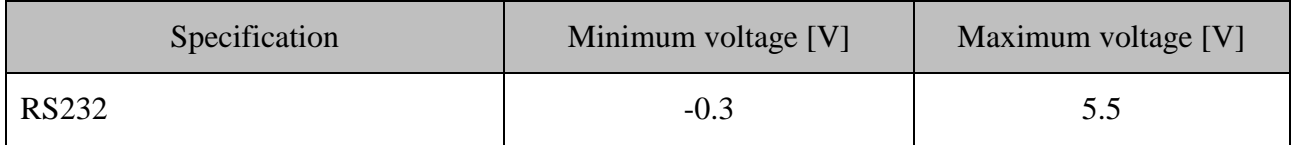

Table 10 : Absolute maximum ratings for GPIO

#### <span id="page-28-5"></span><span id="page-28-3"></span>**8.3 Operating conditions**

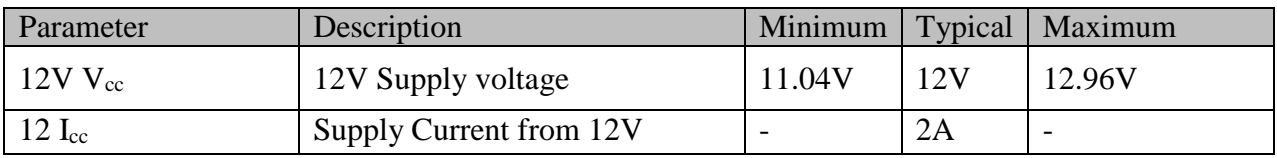

#### Table 11 : operating conditions

<span id="page-28-6"></span>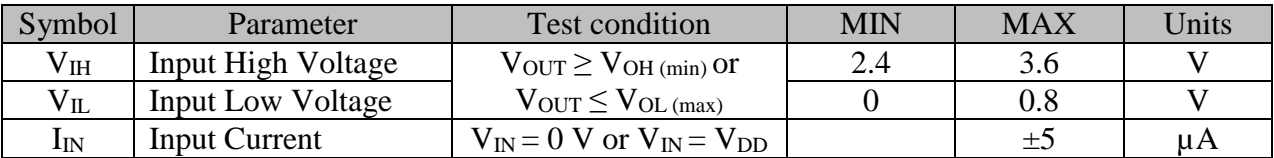

#### Table 12 : RS232 specifications

<span id="page-28-8"></span><span id="page-28-7"></span>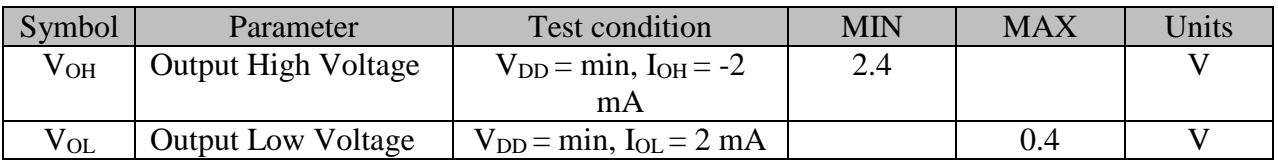

Table 13 : RS232 output specifications

<span id="page-29-0"></span>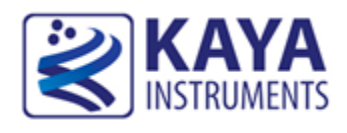

## <span id="page-29-1"></span>**9.1 Getting Started**

The Vision Point application is the main interface for all camera setting and configurations.

## <span id="page-29-2"></span>**9.2 JetCam Terminal control**

A Mini USB port is available for individual link & general information status and firmware update. The port uses a Silabs CP2101 chip. A driver from the Silabs website might have to be installed on certain PCs to gain access to the terminal port. Free supporting driver can be found at: <http://www.silabs.com/products/mcu/pages/usbtouartbridgevcpdrivers.aspx>

After driver installation and USB connection is acquired a serial emulated terminal (i.e Tera Term use is recommended) can be used with the following configurations, described in [Table 14:](#page-29-3)

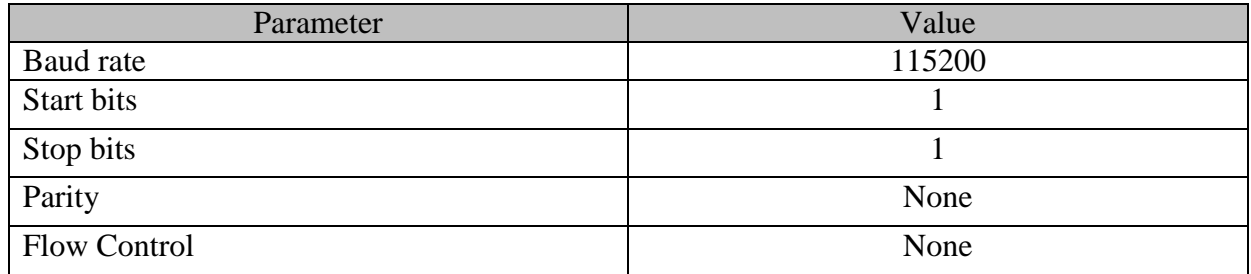

Table 14 : Serial emulated terminal configurations

<span id="page-29-3"></span>The following commands are supported by the terminal; each command must be followed by carriage return (Enter) in order to execute:

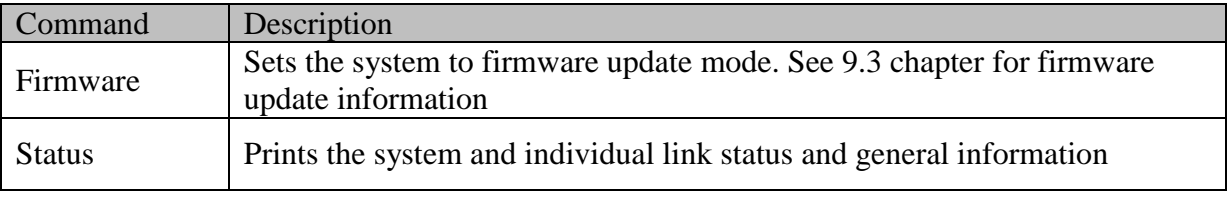

Table 15 : Terminal commands

<span id="page-29-4"></span>NOTE: The commands are not case sensitive.

## <span id="page-30-0"></span>**9.3 JetCam Firmware update**

The JetCam Cameras supports firmware update via USB using a serial emulated terminal. The Serial connector is shown in [Figure 13.](#page-30-1)

To initiate a firmware update follow the next steps:

- 1. Connect a USB cable between the computer and the camera and acquire connection using Silabs drivers (drivers need to be downloaded manually if an automatic download isn't initiated).
- 2. Open serial emulated terminal (usage of Tera Term terminal is recommended) and set serial communication protocol as described in the [Table 14.](#page-29-3)
- 3. Choose the firmware update option by entering "firmware" followed by a carriage return and wait for the following message: "Now starting firmware update, please start file transfer using XMODEM:"
- 4. Under the "File" tab use the terminal "transfer" capability using the XMODEM protocol to initiate the firmware update. Choose "Send" and the firmware update file: *JetCam\_XXX\_YYY\_ZZZ*.bin (where *XXX* is the model name and *YYY\_ZZZ* is the version number).

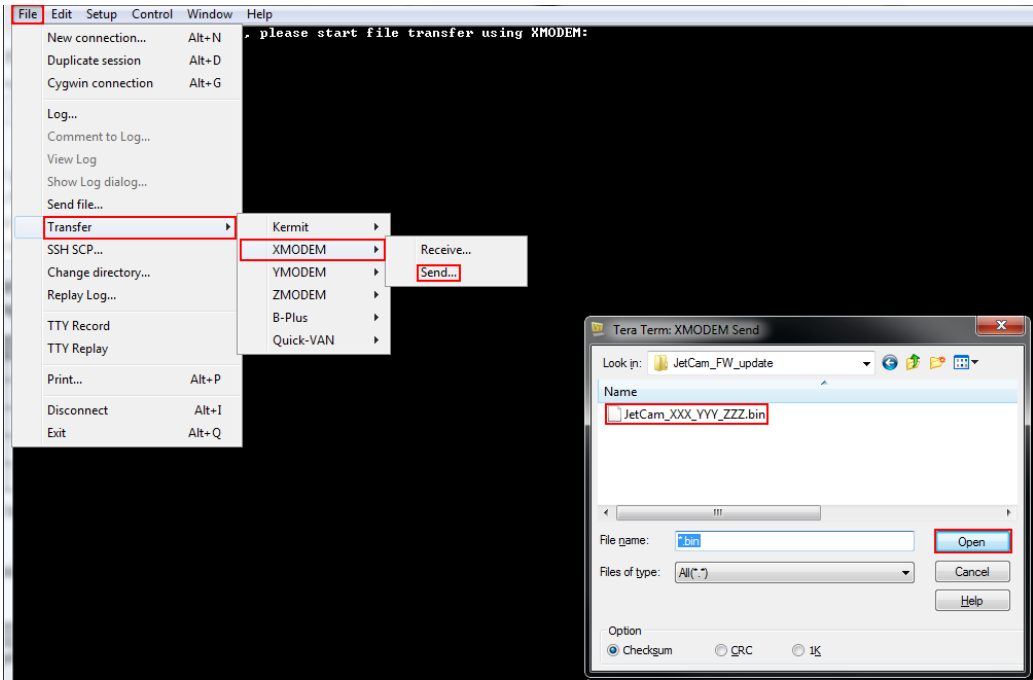

<span id="page-30-1"></span>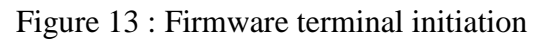

- 5. If no firmware will be sent during 1 minute, or in case of an error, the firmware update will fail and return to the previous operation mode.
- 6. The firmware update process will take about 10 minutes.
- 7. A successful update will result in an appropriate message
- 8. To apply the new firmware, the camera should be power cycled.

#### <span id="page-31-0"></span>**9.4 Connect and configure the JetCam**

The Vision Point Application allows to connect and configure the Frame Grabber and the connected JetCam camera. The basic steps include:

- 1. Selecting a grabber board
- 2. Opening, creating and closing a project
- 3. Adjusting the grabber parameters
- 4. Scanning and adjusting the camera parameters
- 5. Starting an image acquisition

Different Frame Grabber boards may include different feature sets. The target board is selected from the combo box and is only available when there is no active project mounted. If a different target board to be selected, the active project should be closed first.

To select a target board:

- Click the  $\bullet$  button of the grabber selection combo box located on the Toolbar Menu.
- When the list of available target boards will open, select the required board/demo mode from the list.
- Click "Create new project" to create new project from scratch or "Open existing project..." to open an existing one.

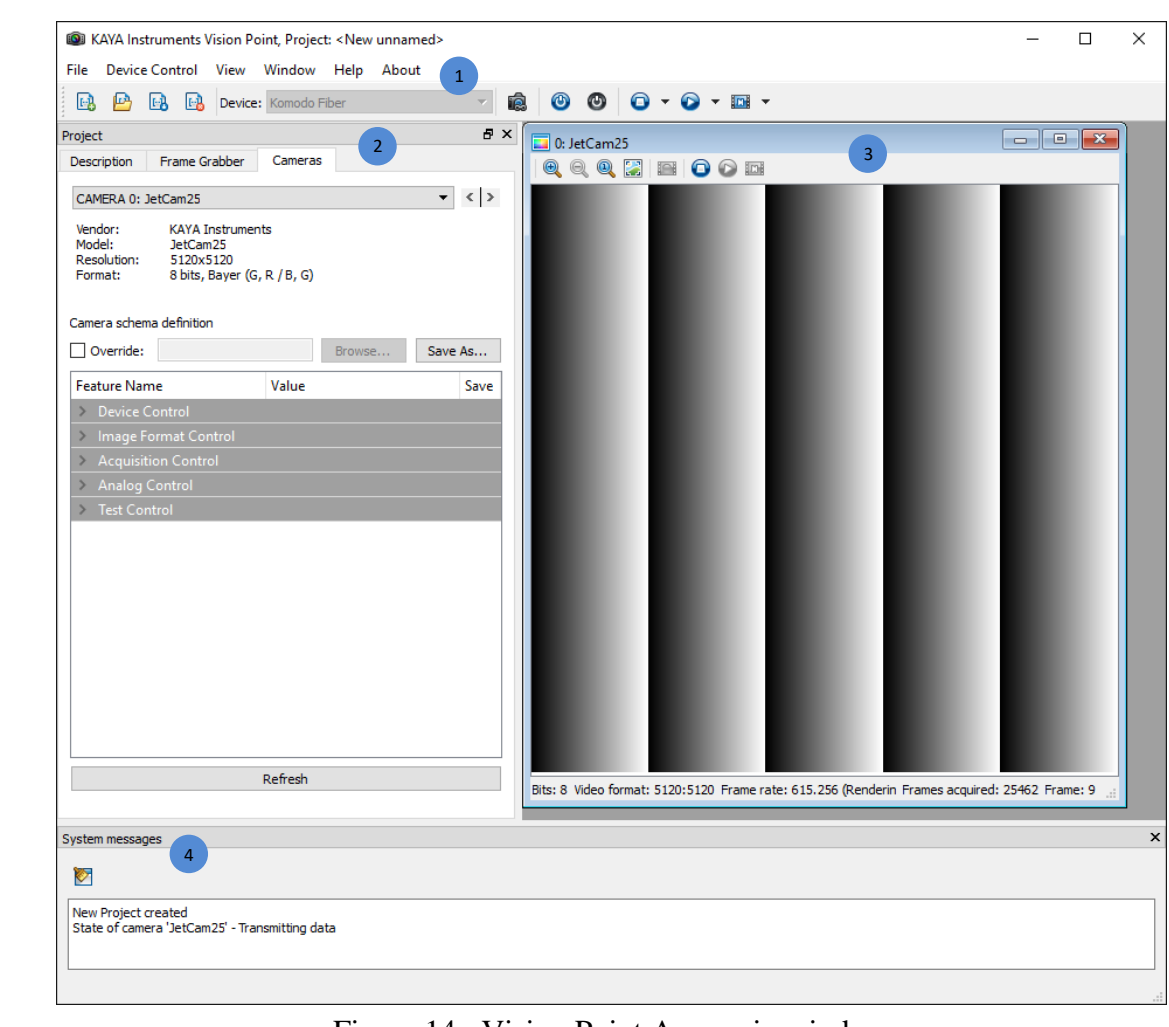

The Vision Point App main window with all of its components as shown in [Figure 14.](#page-32-0)

Figure 14 : Vision Point App main window

<span id="page-32-0"></span>The basic components of the application are:

1. The toolbar Menu:

Includes project operation buttons, hardware selection and stream acquisition control buttons.

2. The project navigator:

Allows configuring and controlling the camera via standard  $Gen < i>Cam$  interface.

- a. A Description tab, used to specify the project name and description.
- b. A Frame Grabber tab, describing FG related information and configurations, e.g. I/O control and hardware information. These are controlled using Gen<i>Cam interface.
- c. A Camera tab enables configuring the camera Gen $\leq i$  Cam parameters listed in the camera XML file. An external XML file may be loaded in the absence of a native one from the camera.
- 3. The acquisition picture window:

Displays the last frame that has been grabbed. Information on frame rate and image format can be found at the bottom of the picture window.

4. The system messages window:

Displays general, runtime informational and error messages regarding the state of stream grabbing and changes to various components. If not needed, the message window can be hidden/shown via View tab of the Vision Point App menu bar.

#### <span id="page-33-0"></span>**9.5 Detecting the JetCam camera**

After a Frame Grabber was chosen, use the **Toolbar Menu button**, or click "Detect cameras" in the "Grabber Control" menu, to initiate a camera scan.

To successfully connect a camera to the Frame Grabber, the FG links should be first scanned to detect the connected cameras. A successful camera detection will display JetCam camera parameters in the "Cameras" tab, showing camera vendor, model, resolution and format, as shown in [Figure 15.](#page-33-1)

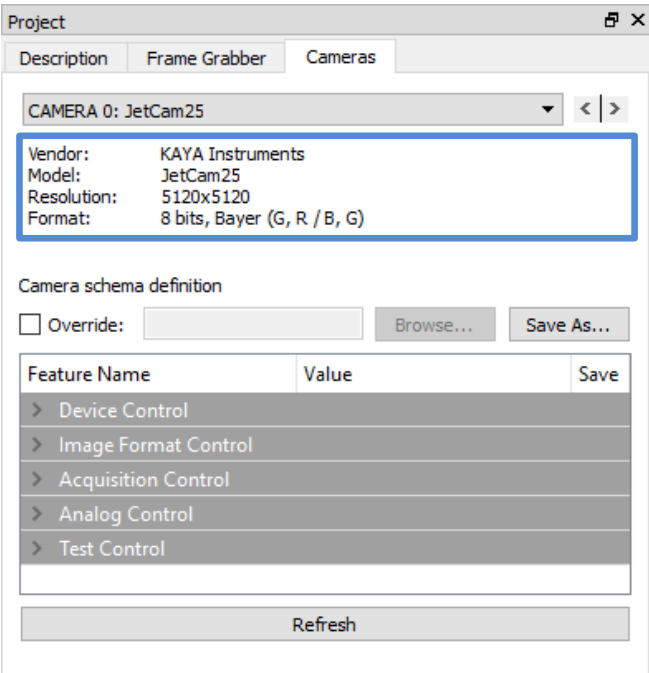

<span id="page-33-1"></span>Figure 15 : JetCam description parameters

#### <span id="page-34-0"></span>**9.6 Starting and controlling acquisition**

After JetCam camera was detected and configured, the stream acquisition can commence.

In order to start the acquisition, press the **button**, located in the main toolbar.

To stop the acquisition, press the **b**utton located in the main toolbar or the picture window. Acquisition can also be controlled from "Device Control" located in window menu and "Acquisition Control" category, located in the "Camera" tab.

#### <span id="page-34-1"></span>**9.7 Buffer Replay Mode**

After the stream acquisition commenced, controlling acquisition and replaying frames can be made using the picture window toolbar. In order to switch between live acquisition and replaying frames, use the  $\blacksquare$  button.

When Replay Mode is chosen, additional icons will appear in the Picture window toolbar.

#### <span id="page-34-2"></span>**9.8 Saving a captured image**

In order to save a captured image, open "File" menu and click "Save Picture…" option. This will open a save dialog, where you should choose the image format, destination folder and file name. Click "Save" to save the image currently captured in the "Picture Window".

#### <span id="page-34-3"></span>**9.9 Saving video buffer**

In order to save a Video stream, open "File" menu and click "Save video buffer..." option. This will open a save dialog, where you should choose the destination folder and file name. Click "Save" to save the currently captured video in the "Picture Window".

#### <span id="page-34-4"></span>**9.10 Adjusting camera XML**

JetCam camera uses a native XML. In order to adjust the JetCam parameters to users preferences, cameras native XML file should be saved **first**. Now adjustments can be made. Make sure to save the adjustments under different project name, to prevent erasing the native JetCam configurations. Saving certain JetCam camera parameters, images and video buffer is possible, using the **FB** ("Save") toolbar button or click "Save" or "Save As…" in the "File" menu.

For more detailed information about Vision Point application please refer to Vision Point App User Guide for Acquisition Mode documentation.

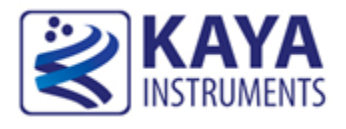

The "Camera" tab is the main interface for all camera settings. JetCam camera adjustments and configurations can be made from the "Camera" tab, as detailed in this section.

JetCam camera uses an internal XML that contains the following categories.

## <span id="page-36-1"></span>**10.1 Device Control category**

<span id="page-36-0"></span>

| <b>Feature Name</b>             |                                        | Value                   | Save         |
|---------------------------------|----------------------------------------|-------------------------|--------------|
| $\triangleright$ Device Control |                                        |                         |              |
| $\mathbf{1}$                    | Device Vendor Name                     | <b>KAYA</b> Instruments |              |
|                                 | Device Model Name                      | JetCam25                |              |
|                                 | Device Manufacturer   KAYA Instruments |                         |              |
| $\overline{2}$                  | Device Firmware Ver   5.24             |                         |              |
| 3                               | <b>Device Reset</b>                    | Execute                 | $\mathsf{L}$ |
| 4                               | Device Temperature                     | Sensor                  |              |
|                                 | Device Temperature                     | 49.38                   |              |
| 5.                              | <b>Serial Port Selector</b>            | RS2320                  |              |
| 6                               | Serial Port Buad Rate                  | <b>Baud 9600</b>        |              |

Figure 16 : Device Control category

- <span id="page-36-2"></span>1. "Device Control" shows camera vendor, JetCam model and manufacturer.
- 2. Device Firmware shows the current JetCam firmware.
- 3. Device Reset executes reset procedure to the JetCam device.
- 4. Device Temperature can be switched between Processor and Sensor. The device temperature displayed below, in accordance with the chosen device.
- 5. Serial Port Selector.
- 6. Serial Port Baud Rate.

## <span id="page-37-0"></span>**10.2 Image Format Control category**

| <b>Feature Name</b>        |                        | Value                | Save                     |
|----------------------------|------------------------|----------------------|--------------------------|
| <b>Device Control</b><br>У |                        |                      |                          |
| Image Format Control       |                        |                      |                          |
| $\mathbf{1}$               | Sensor Width           | 5120                 |                          |
|                            | Sensor Height          | 5120                 |                          |
| $\overline{2}$             | <b>Region Selector</b> | Region0              |                          |
| 3                          | <b>Region Mode</b>     | On                   | $\Box$                   |
| 4                          | Width                  | 5120                 | $\sim$                   |
|                            | <b>Height</b>          | 5120                 | $\Box$                   |
| 5                          | OffsetX                | 0                    | H                        |
|                            | OffsetY                | 0                    | L.                       |
| 6                          | <b>Pixel Format</b>    | BayerGR8             | H                        |
| $\overline{7}$             | Scan Type              | Areascan             | $\overline{\phantom{0}}$ |
| 8                          | <b>Test Pattern</b>    | Gray Horizontal Ramp | $\Box$                   |
|                            | <b>Vertical invert</b> | False                |                          |
| 9                          | Horizontal invert      | False                |                          |

Figure 17 : Image Format Control category

- <span id="page-37-1"></span>1. Sensor width and height.
- 2. Region selector.
- 3. Region mode.
- 4. The Height and the width of the displayed image.
- 5. Offset X/Y.
- 6. Pixel format.
- 7. Scan type (only "Area Scan" is available for now).
- 8. Test Pattern has two available options: Grey Vertical Ramp and Gray Horizontal ramp.
- 9. Vertical and horizontal image invert.

#### <span id="page-38-0"></span>**10.3 Acquisition Control category**

| <b>Feature Name</b>   |                          | Value      | Save              |  |
|-----------------------|--------------------------|------------|-------------------|--|
|                       | <b>Device Control</b>    |            |                   |  |
| Image Format Control  |                          |            |                   |  |
| ► Acquisition Control |                          |            |                   |  |
| $\mathbf 1$           | <b>Acquisition Start</b> | Execute    | $\vert \ \ \vert$ |  |
|                       | <b>Acquisition Stop</b>  | Execute    | $\mathsf{L}$      |  |
| $\overline{2}$        | <b>Frame Rate</b>        | 20.00      | $\mathbf{L}$      |  |
| 3                     | <b>Exposure Mode</b>     | Timed      |                   |  |
| 4                     | <b>Exposure Time</b>     | 6,000.00   |                   |  |
|                       | <b>Trigger Selector</b>  | FrameStart |                   |  |
| 5                     | <b>Trigger software</b>  | Execute    |                   |  |

Figure 18 : Acquisition Control category

- <span id="page-38-1"></span>1. Acquisition can also be controlled trough executing the relevant commands from the "Acquisition Control" category.
- 2. The Frame Rate (1) can be adjusted in steps of 0.01Hz. The camera will modify the exposure time if needed to achieve the desired frame rate. The Exposure Time-Frame Rate dependency detailed below.
- 3. Exposure Mode.
- 4. Setting Exposure Time (2). If the desired exposure time is longer than 1 / frame rate, the exposure time will be set to the maximum according to the frame rate (1/ frame rate).
- 5. Trigger software.

(1) Frame Rate [fps]- rate of output image frames. Defined in units of frames per second.

(2) Exposure Time [usec]- time in microseconds (usec) in which sensor is exposed to light. This time is subject to the specified image frame rate:

$$
exposure = \frac{1,000,000}{frame\ rate}
$$

Additional delays might be taken to consideration in calculation of maximum exposure, like delay between frames, etc.

# <span id="page-39-0"></span>**10.4 Analog Control category**

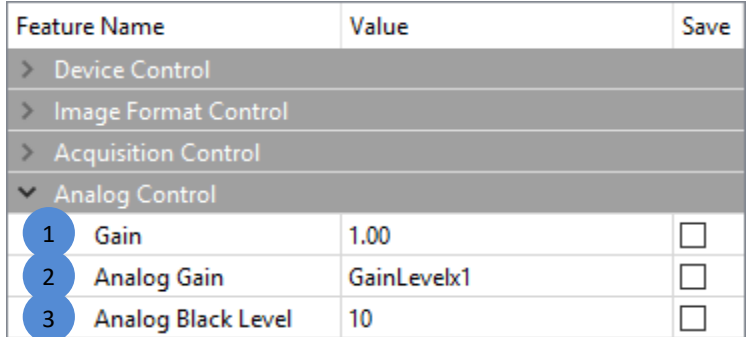

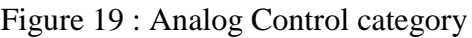

- <span id="page-39-1"></span>1. Gain
- 2. Analog Gain
- 3. Analog Black Level

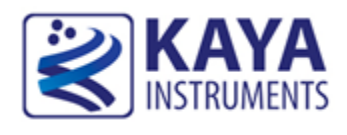

#### <span id="page-40-1"></span>**11.1 Color Filter Array**

The JetCam 25 color sensor is processed with a Bayer RGB color pattern as shown in Figure 19. Pixel (0, 0) has a red filter situated to the bottom left. Green1 and green2 have a slightly different spectral response due to (optical) cross talk from neighboring pixels. Green1 pixels are located on a green-red row, green2 pixels are located on a blue-green row.

<span id="page-40-0"></span>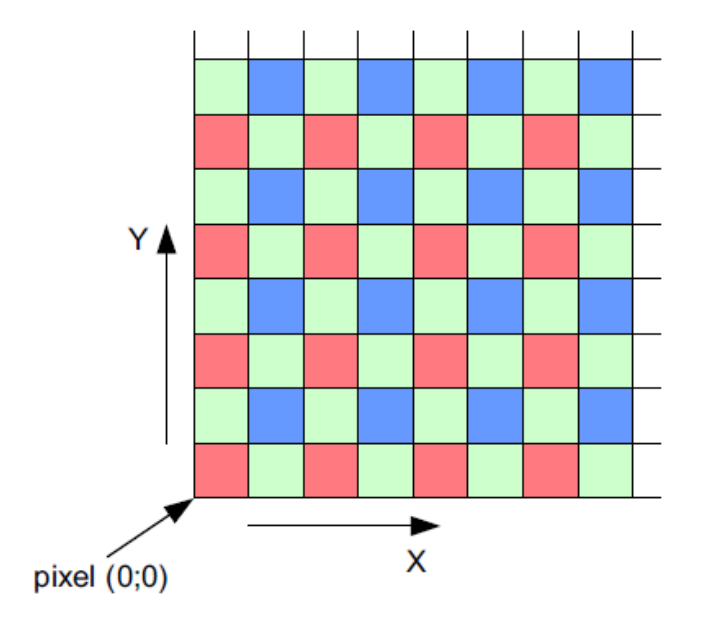

Figure 20 : Color Filter Array for the Pixel Array

<span id="page-40-2"></span>Similarly, the JetCam 19 color sensor is processed with a Bayer RGB color pattern, but the Bayer type is GBRG in this case. Pixel (0, 0) has a green filter and in the same row there is a blue filter. On the other row there is a red filter and another green filter next to it.

## <span id="page-41-0"></span>**11.2 Quantum Efficiency**

The following figures show the quantum efficiency of the JetCam 25 camera:

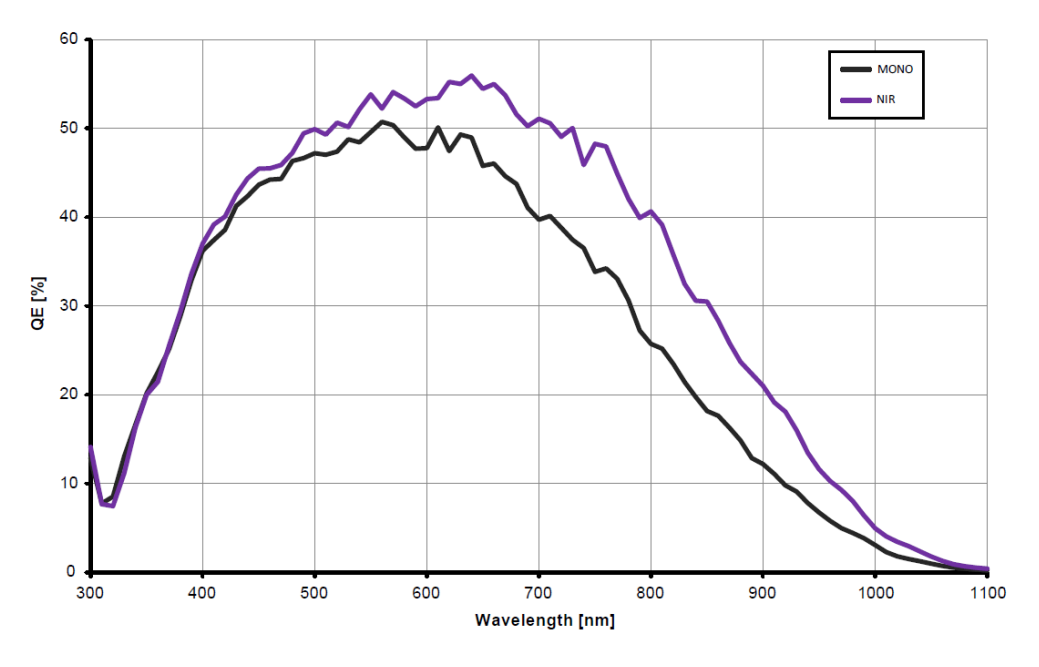

Figure 21 : JetCam 25 Quantum Efficiency Curve for Mono and Color

<span id="page-41-1"></span>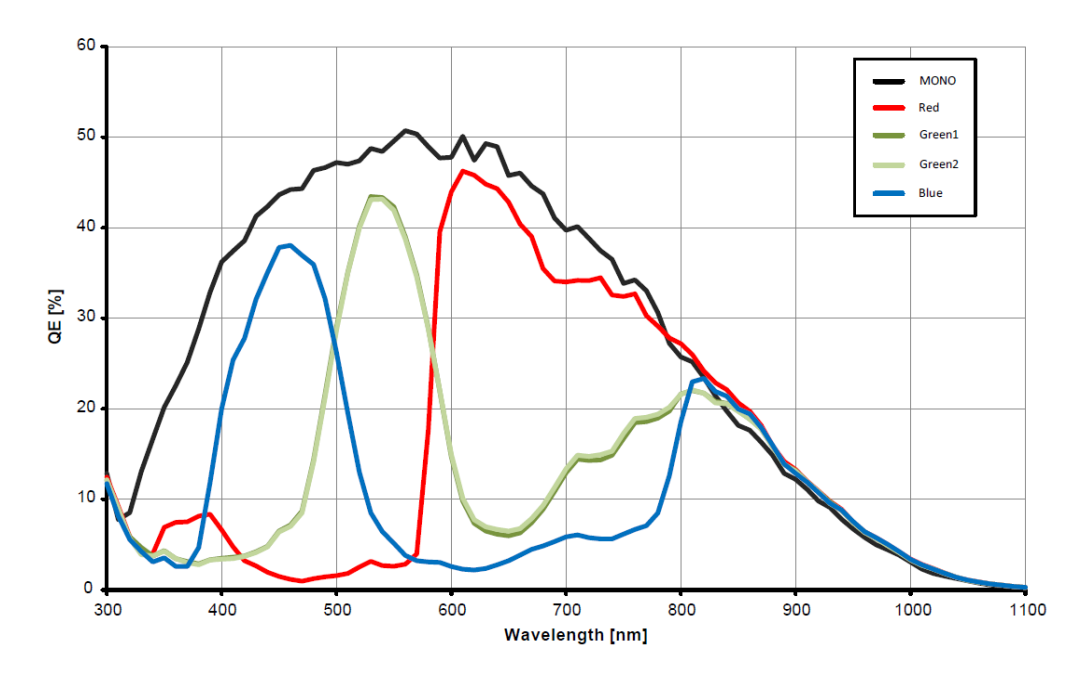

<span id="page-41-2"></span>Figure 22 : JetCam 25 Quantum Efficiency Curve for Standard and NIR Mono

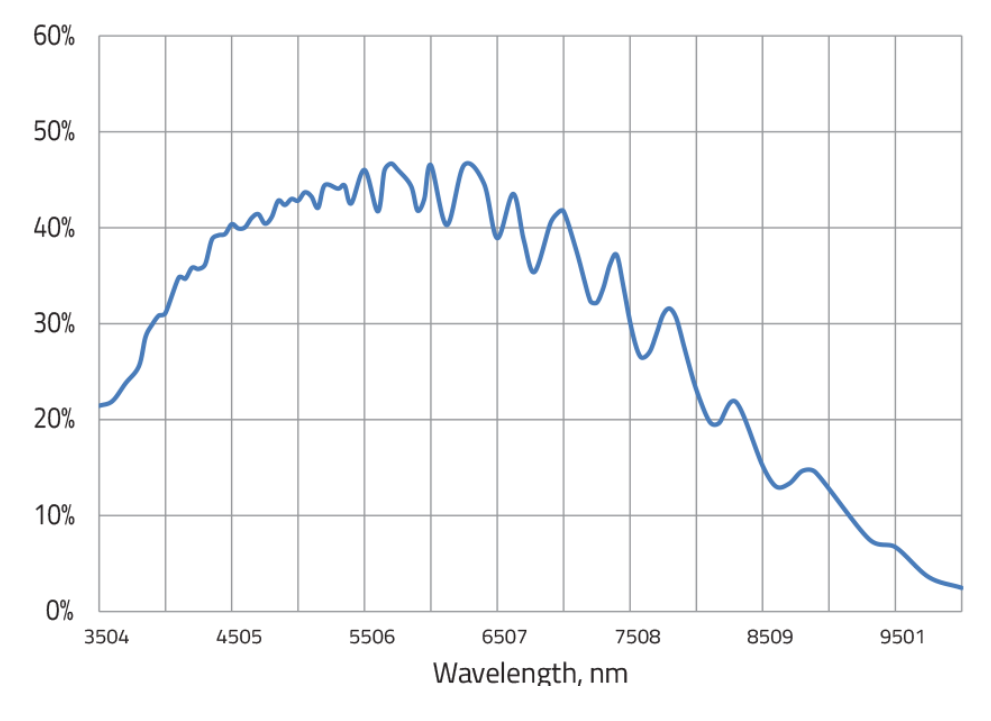

The following figures show the quantum efficiency of the JetCam 19 camera:

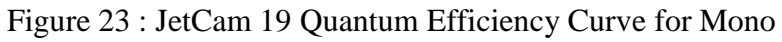

<span id="page-42-0"></span>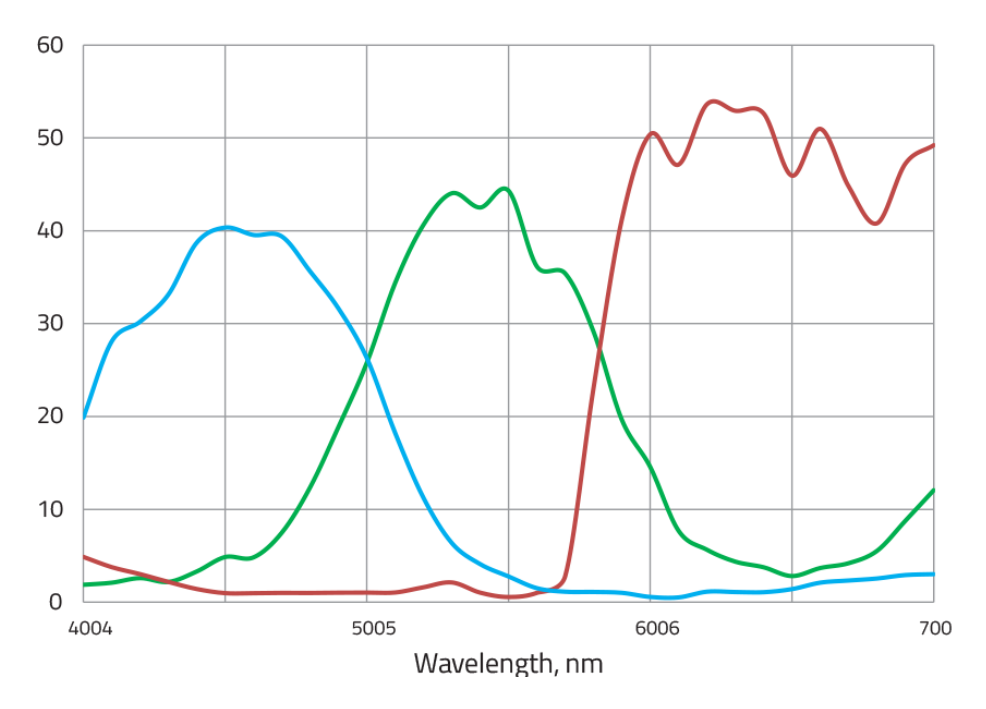

<span id="page-42-1"></span>Figure 24 : JetCam 19 Quantum Efficiency Curve for Color

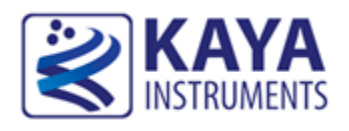

## <span id="page-43-1"></span>**12.1 Features**

- <span id="page-43-0"></span>1. Single line dead pixel correction
- 2. Flat filed compensation
- 3. Analog controls
	- a. White balance (Gain per color)
	- b. Black level correction
	- c. Auto black level
- 4. LUT
	- f. Gamma correction
	- g. General purpose LUT per color

The ISP will be per single fiber channel and will accept 4 pixels in parallel. Each ISP should have its CSR and be as a closed unit with Avalon interfaces.

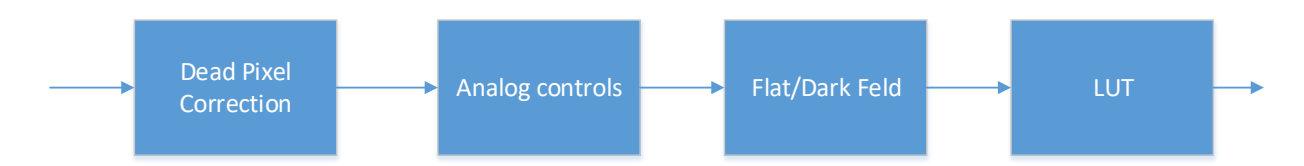

Figure 25 : ISP diagram flow

<span id="page-43-3"></span><span id="page-43-2"></span>

| Group | Name                               | Description                                    |  |
|-------|------------------------------------|------------------------------------------------|--|
|       | Analog Controls   OffsetAutoEnable | Enables auto black pixel subtraction, 3 Modes: |  |
|       |                                    | 0 - Disabled                                   |  |
|       |                                    | $1 - Once$                                     |  |
|       |                                    | 2 - Continuous                                 |  |

Table 16 : ISP HW registers

## <span id="page-44-0"></span>**12.2 Single line dead pixel correction**

The dead pixel correction will correct up to 32 pixels in the sensor and up to 2 running pixels. The GeniCam interface for this feature is described below:

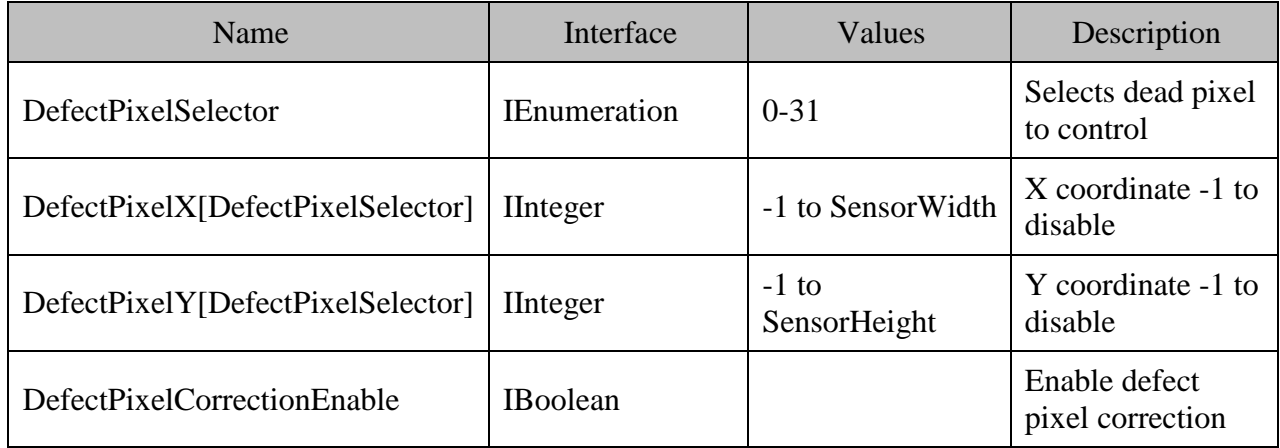

Table 17 : Pixel Correction GeniCam names

<span id="page-44-2"></span>The camera will re-calculate the pixel coordinates according to sensor mirror options, sort the coordinates in ascending order and write them to hardware memory. It will also specify the total number of pixels to be corrected.

## <span id="page-44-1"></span>**12.3 Flat field**

To make Dark/Flat field correction, two pictures should be taken. One with lens closed (offset should be boosted) and one with uniform illumination of around 40%.

There will be TBD tables stored in the camera (For each gain, temperature, etc,).

The operator is per pixel and defined according to following formula:

$$
\overline{P(x,y)} = \text{Gain}(x, y)[P(x, y) - P_{dark}(x, y)]
$$

The GeniCam interface for this feature is described below:

<span id="page-44-3"></span>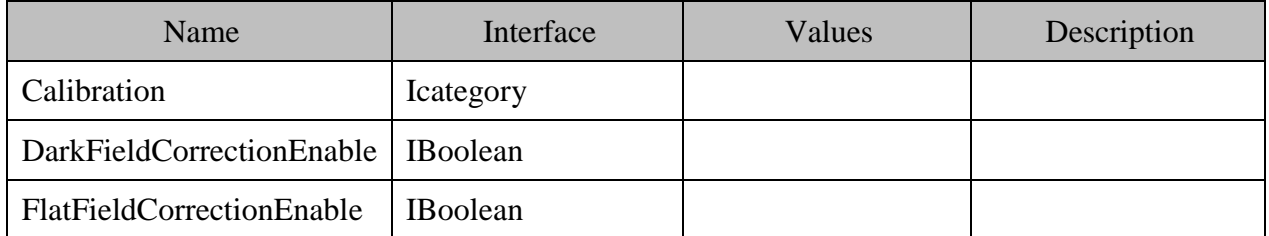

Table 18 : Field Correction GeniCam names

## <span id="page-45-0"></span>**12.4 Analog controls**

 $\overline{P} = (P + BlackLevel) * Gain$ 

The GeniCam interface for this feature is described below:

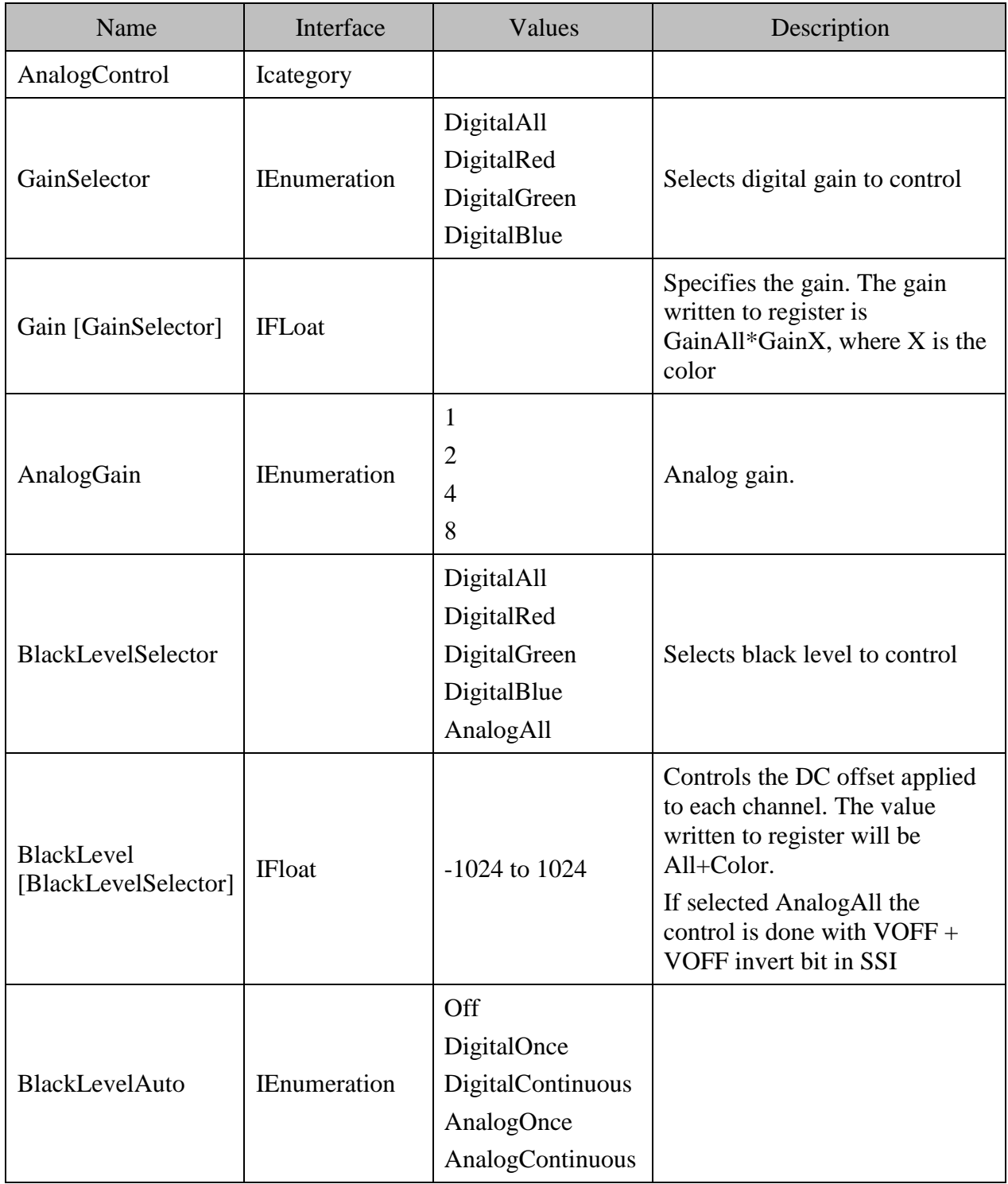

<span id="page-45-1"></span>Table 19 : Analog controls GeniCam names

# <span id="page-46-0"></span>**12.5 LUT**

The LUT should perform functionality such as gamma correction.

The GeniCam interface for this feature is described below:

| Name                            | Interface           | Values   | Description |
|---------------------------------|---------------------|----------|-------------|
| LUTControl                      | <b>ICategory</b>    |          |             |
|                                 | <b>IEnumeration</b> | Red      |             |
| LUTSelector                     |                     | Green    |             |
|                                 |                     | Blue     |             |
| LUTEnable[LUTSelector]          | <b>IBoolean</b>     | True     |             |
|                                 |                     | False    |             |
| LUTIndex[LUTSelector]           | <b>I</b> Integer    | $0-1023$ |             |
| LUTValue[LUTSelector][LUTIndex] | <b>I</b> Integer    | $0-1023$ |             |
| LUTValueAll[LUTSelector]        | <b>IRegister</b>    |          |             |

<span id="page-46-1"></span>Table 20 : LUT GeniCam

<span id="page-47-0"></span>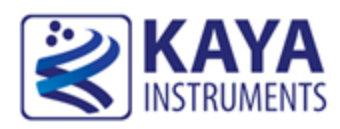

#### <span id="page-47-1"></span>**13.1 Fiber cables**

Optical fibers are widely used to permits transmission over longer distances and at higher bandwidths than other forms of communication. Fibers are used instead of metal wires because signals travel along them with less loss and are also immune to electromagnetic interference.

Fibers that support many propagation paths or transverse modes are called multi-mode fibers (MMF), while those that only support a single mode are called single-mode fibers (SMF). Multi-mode fibers generally are used for short-distance communication links and for applications where high power must be transmitted. Single-mode fibers are used for most communication links longer than 300 meters (1,200 ft.).

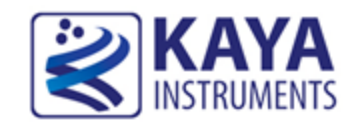

# <span id="page-48-1"></span>**14.1 Ordering information**

<span id="page-48-0"></span>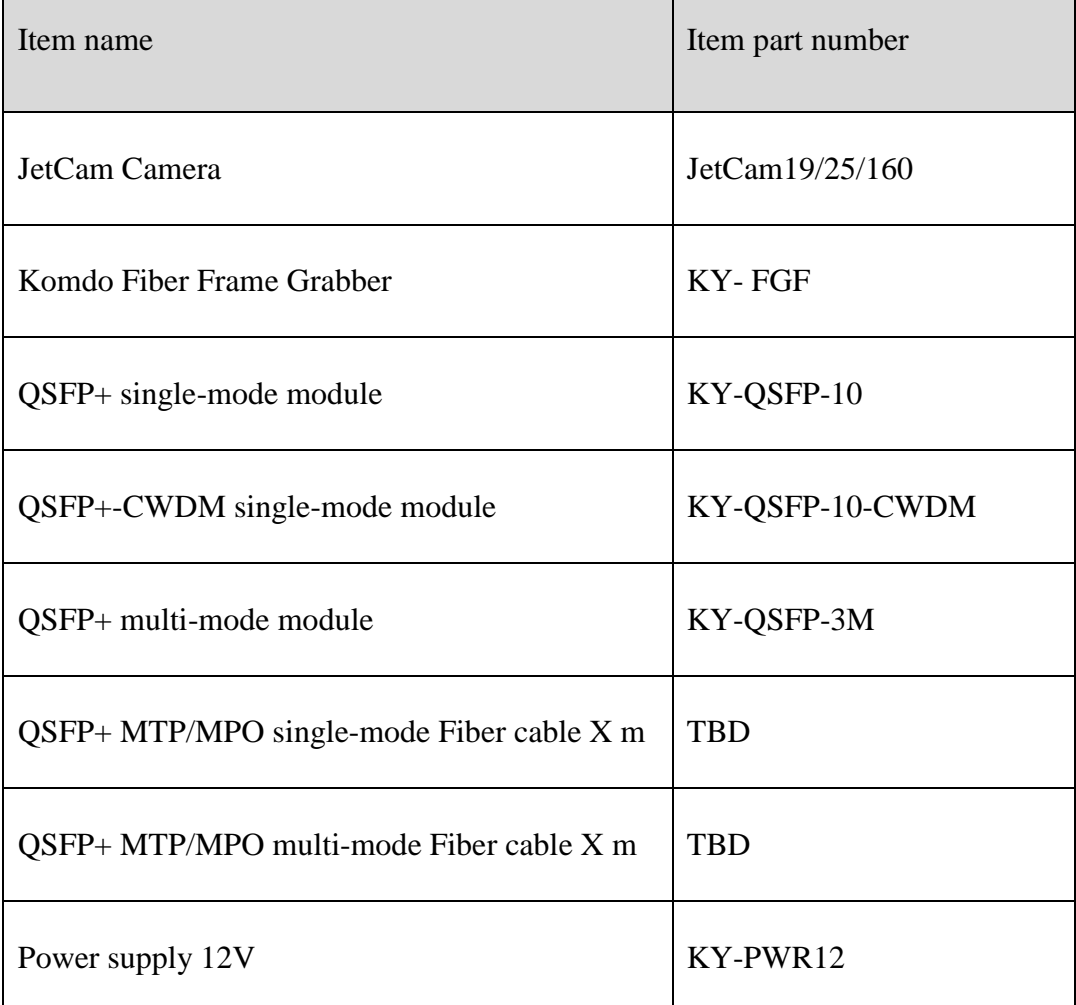

<span id="page-48-2"></span>Table 21 : Ordering Information